**Application Technique**

Original Instructions

# AB Allen-Bradley

## **EtherNet/IP Parallel Redundancy Protocol**

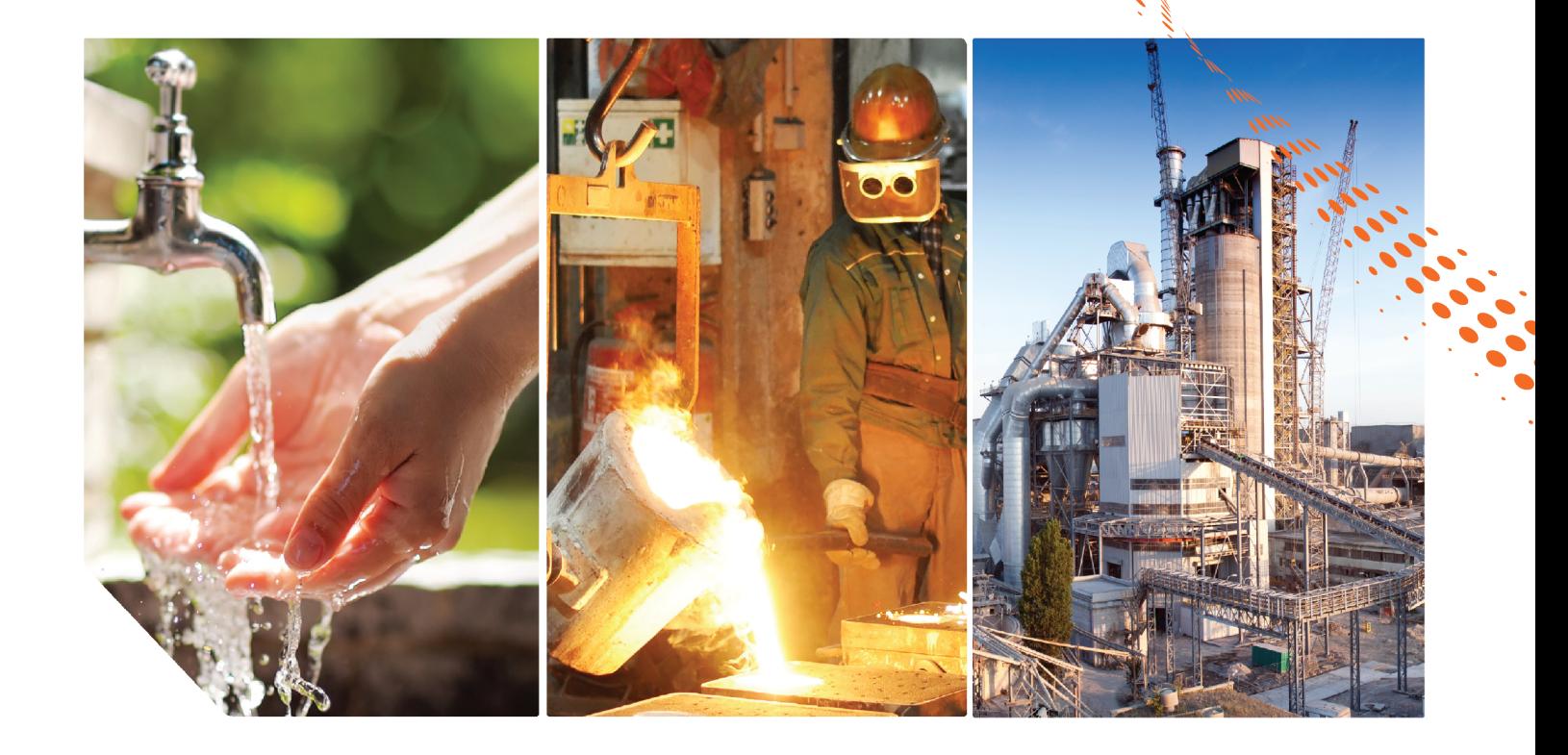

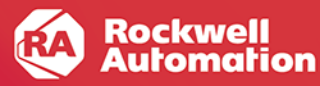

## <span id="page-1-0"></span>**Summary of Changes**

This publication contains the following new or updated information. This list includes substantive updates only and is not intended to reflect all changes.

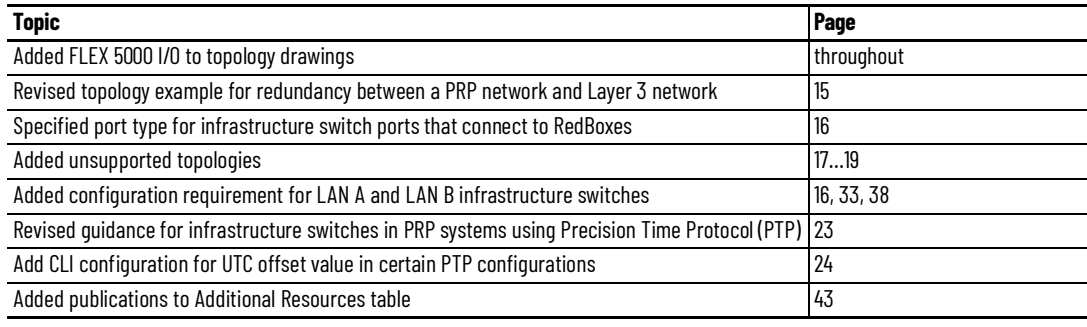

## **Table of Contents**

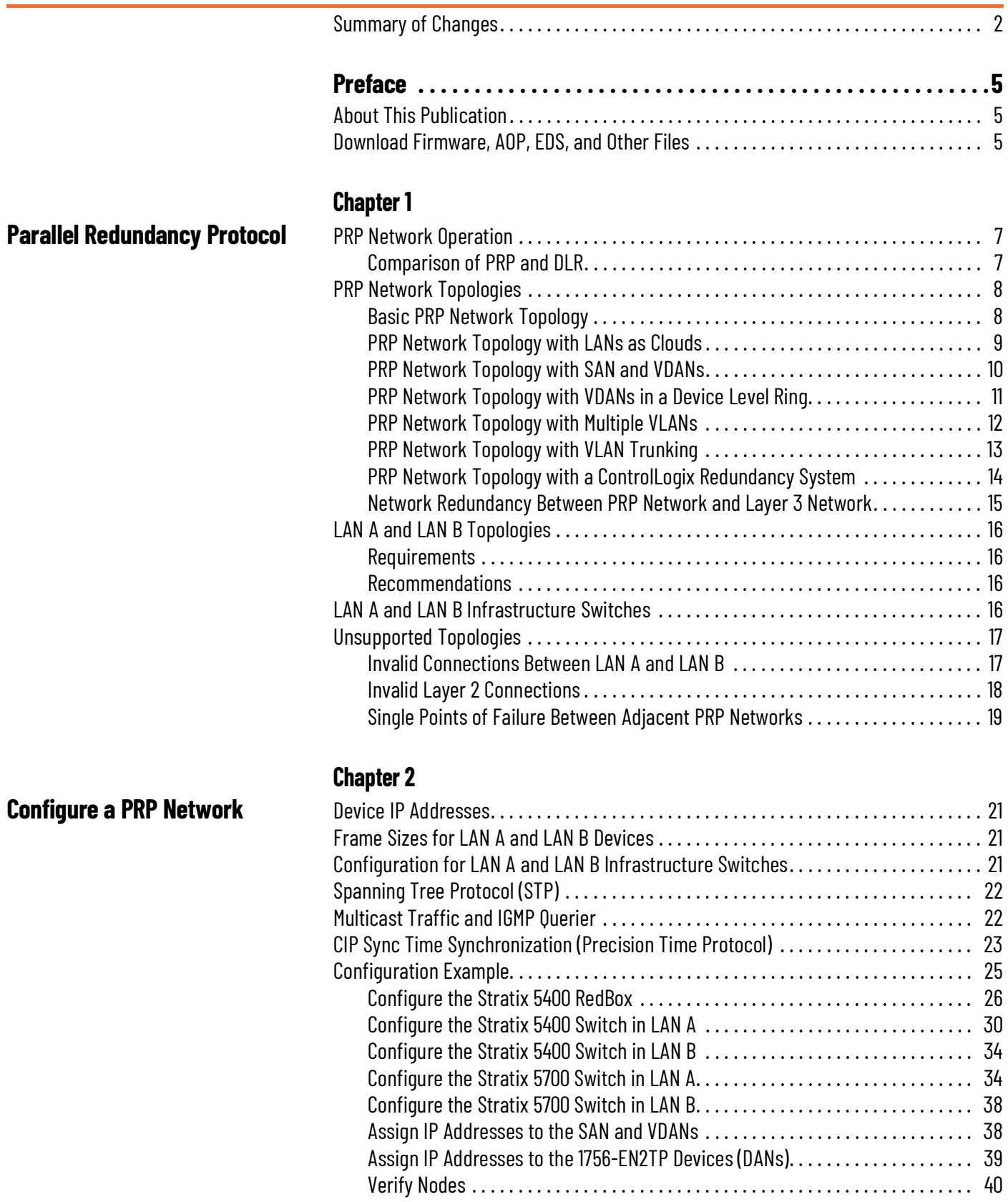

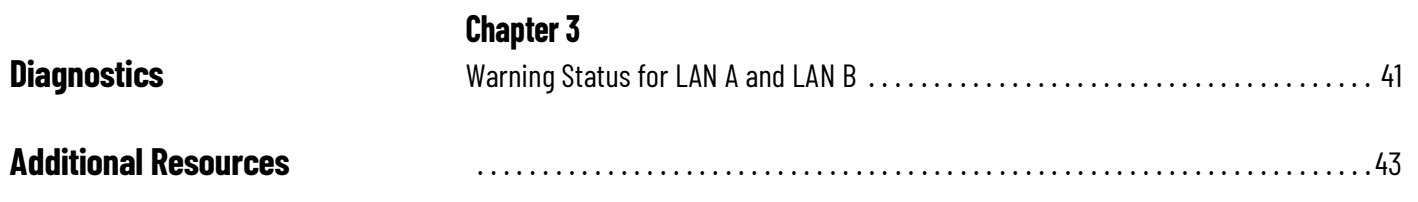

## <span id="page-4-1"></span><span id="page-4-0"></span>**About This Publication**

This manual describes how you can configure a Parallel Redundancy Protocol (PRP) network with a compatible device or switch.

Be sure to understand these concepts and tools:

- EtherNet/IP™ network design
- Studio 5000 Logix Designer® application
- Linx-based software
- Device Manager or WebUI for Stratix® switches

## <span id="page-4-2"></span>**Download Firmware, AOP, EDS, and Other Files**

Download firmware, associated files (such as AOP, EDS, and DTM), and access product release notes from the Product Compatibility and Download Center at [rok.auto/pcdc.](https://rok.auto/pcdc)

## **Notes:**

## <span id="page-6-1"></span><span id="page-6-0"></span>**Parallel Redundancy Protocol**

Parallel Redundancy Protocol (PRP) is defined in international standard IEC 62439-3 and provides high availability in Ethernet networks. PRP technology creates seamless redundancy by sending duplicate frames to two independent network infrastructures, which are known as LAN A and LAN B.

**Component Description** LAN A and LAN B Redundant, active Ethernet networks that operate in parallel. Double attached node (DAN) An end device with PRP technology that connects to both LAN A and LAN B. Single attached node (SAN) An end device without PRP technology that connects to either LAN A or LAN B. A SAN does not have PRP redundancy. Redundancy box (RedBox) **A** switch with PRP technology that connects devices without PRP technology to both LAN A and LAN B. Virtual double attached node (VDAN) An end device without PRP technology that connects to both LAN A and LAN B through a RedBox. A VDAN has PRP redundancy and appears to other nodes in the network as a DAN. Infrastructure switches Switches Connected to either LAN A or LAN B that are not configured as a RedBox.

A PRP network includes the following components.

#### <span id="page-6-2"></span>**PRP Network Operation**

A device with PRP technology has two ports that operate in parallel and attach to LAN A and LAN B. This end device is known as a double attached node (DAN). During normal network operation, a DAN simultaneously sends and receives duplicate Ethernet frames through both LAN A and LAN B ports. The receiving node accepts whichever frame arrives first and discards the subsequent copy. If a failure occurs in one of the paths, traffic continues to flow through the other path uninterrupted with no recovery time.

Unlike other redundancy protocols, such as Spanning Tree Protocol (STP), PRP does not require network reconfiguration.

#### <span id="page-6-3"></span>**Comparison of PRP and DLR**

PRP is distinct from Device Level Ring (DLR) protocol. The following table summarizes some of the differences between the protocols.

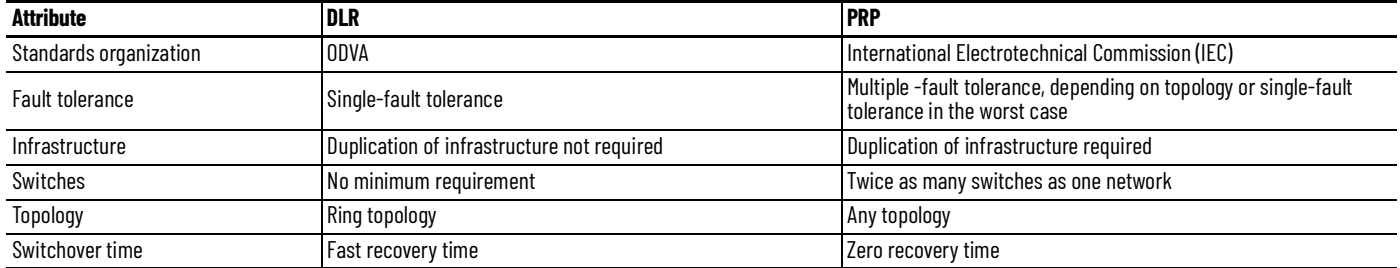

### <span id="page-7-0"></span>**PRP Network Topologies**

A PRP network can have many topologies. This section shows examples of PRP network topologies with these features:

- Basic PRP topology with two switches
- LANs as clouds
- SAN and VDANs
- Device Level Ring for VDANs
- Multiple VLANs
- VLAN trunking
- ControlLogix® redundancy system
- Network redundancy between PRP and a Layer 3 network

#### <span id="page-7-1"></span>**Basic PRP Network Topology**

The most basic network topology is the same as a star topology, but adds these components:

• End nodes with PRP technology, such as 1756-EN2TP modules and FLEX 5000™ EtherNet/IP™ adapters

**IMPORTANT** Be sure to configure all devices for PRP before connecting them to the PRP network. For example, FLEX 5000 adapters have different modes for DLR and PRP and must be manually set to PRP mode.

• A second, independent LAN

You can use the 1756-EN2TP in a standard star topology and add a second local area network (LAN) for redundancy later.

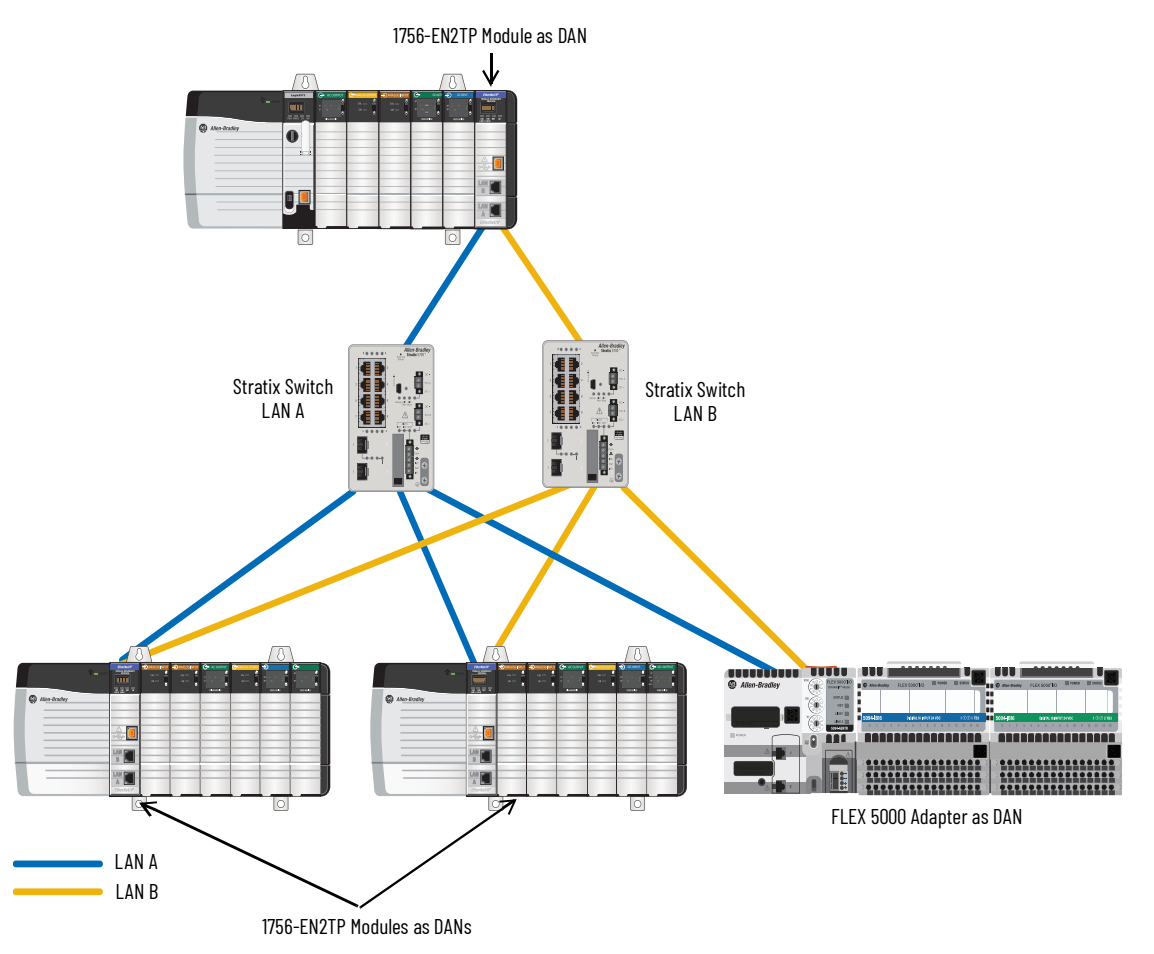

#### <span id="page-8-0"></span>**PRP Network Topology with LANs as Clouds**

Each LAN can be more complex than one switch. In the following topology, LAN A and LAN B are clouds to show that they can have different infrastructures. For example, one LAN can have a few switches in series. The other LAN can have a ring of switches.

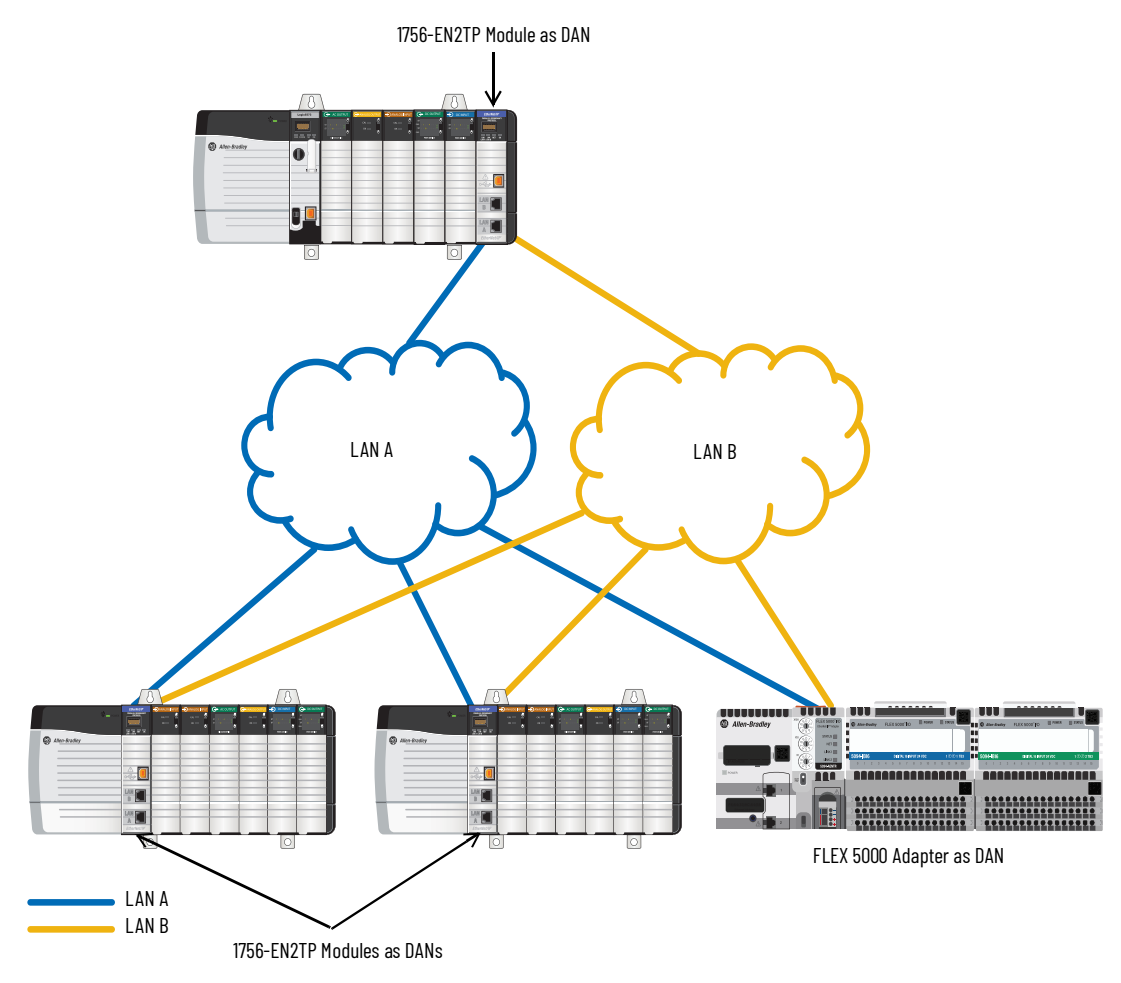

#### <span id="page-9-0"></span>**PRP Network Topology with SAN and VDANs**

The following network example shows that you can connect devices without PRP technology to either one or both LANs:

The HMI device is a SAN that connects only to LAN A.

A SAN does not have PRP network redundancy.

• The I/O, drive, and HMI devices are VDANs that connect to both LAN A and LAN B through a Stratix® 5400 switch that is configured as a RedBox.

In a star topology, VDANs have PRP network redundancy from the RedBox to both LANs, but not from themselves to the RedBox, as shown with dotted lines in the following example.

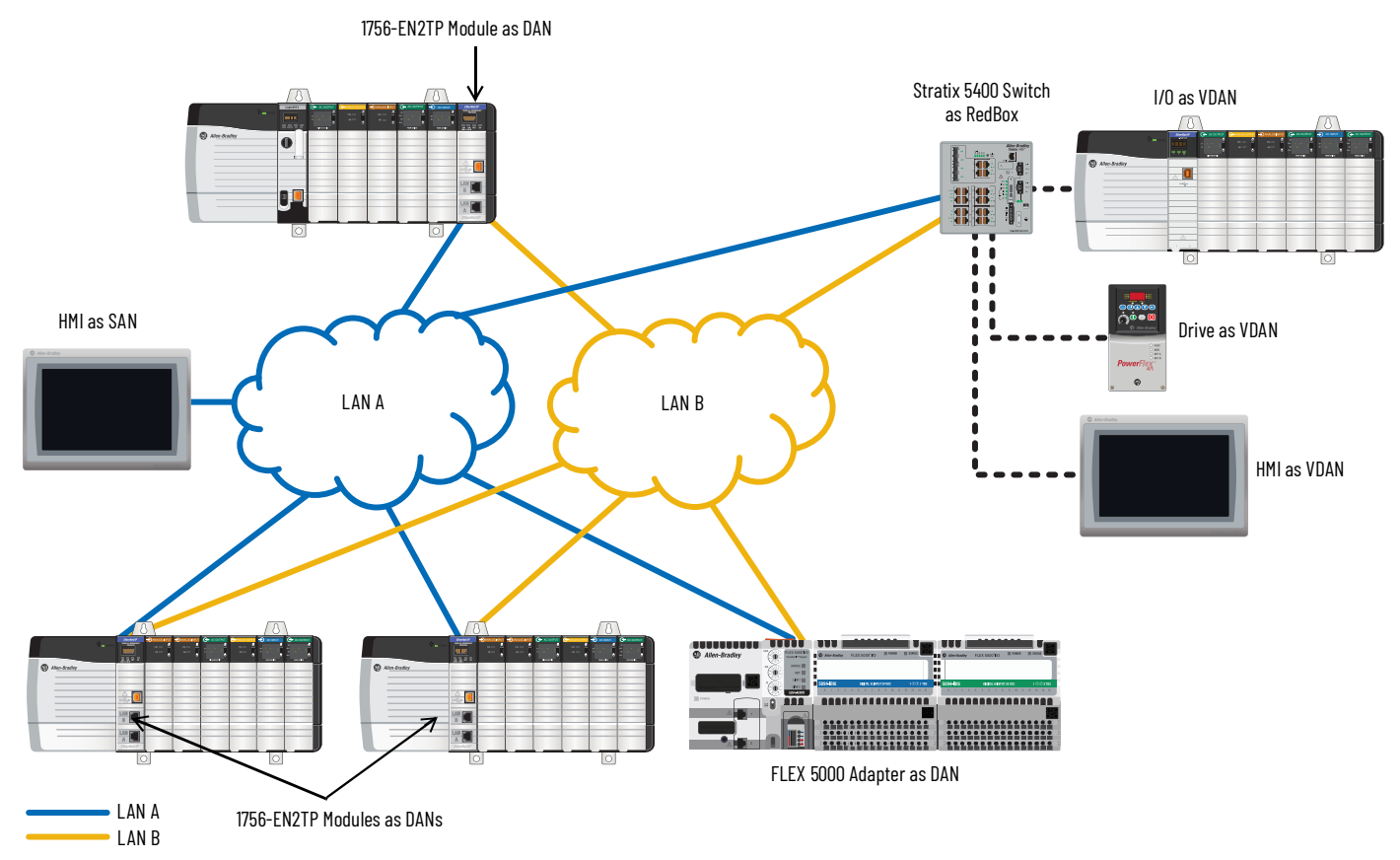

#### <span id="page-10-0"></span>**PRP Network Topology with VDANs in a Device Level Ring**

The following network example shows that you can connect a DLR topology to the VDAN side of the RedBox. Each node in the ring becomes a VDAN.

By using a Stratix 5400 switch as a RedBox, you can configure as many as three rings that can have redundancy through the RedBox.

The 1756-EN2TP module does not have DLR protocol and cannot operate as part of a ring.

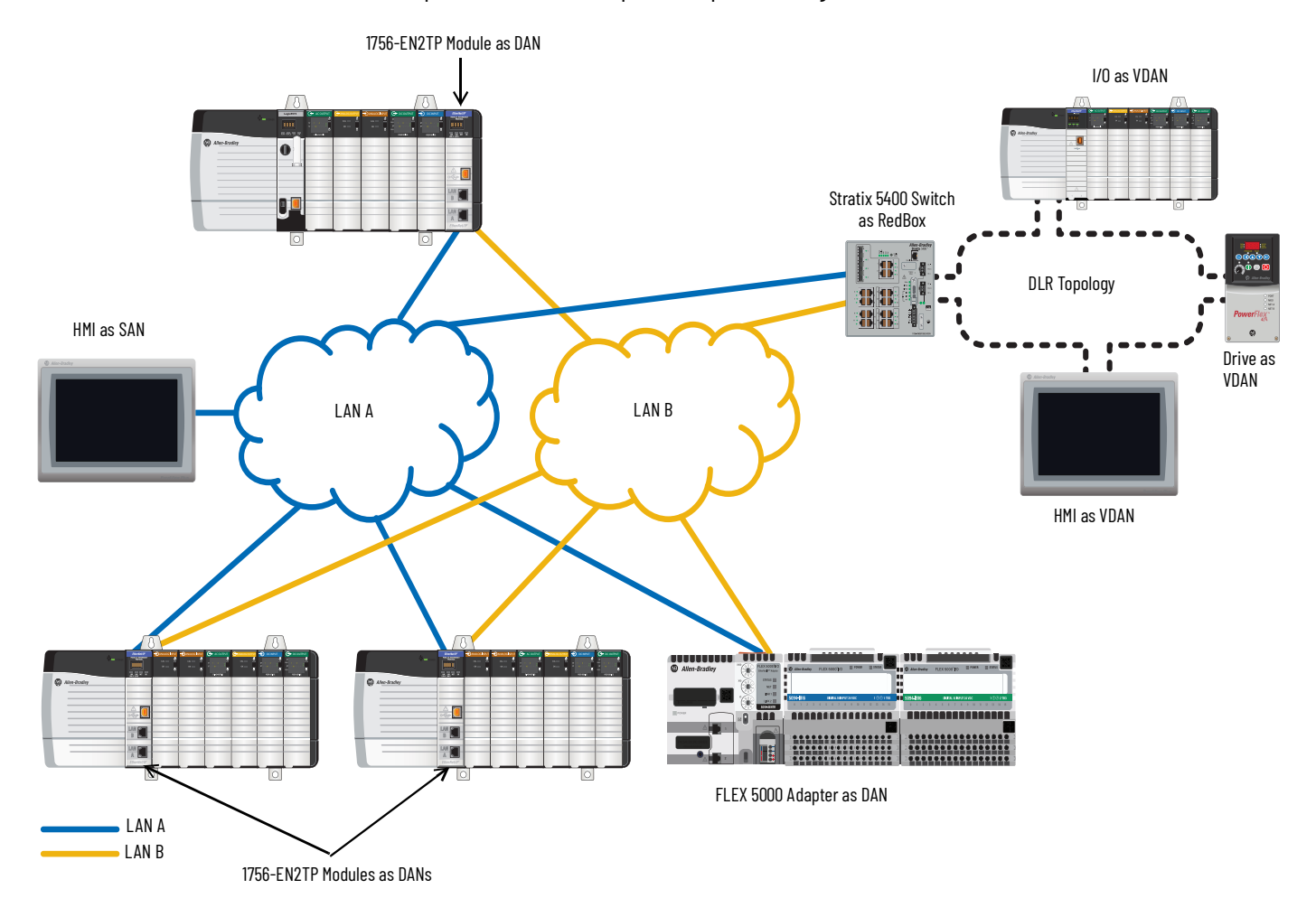

#### <span id="page-11-0"></span>**PRP Network Topology with Multiple VLANs**

You can segment your PRP network into multiple VLANs. Be sure that both PRP ports of a DAN are connected to the same VLAN. For example, in the following topology, both PRP ports on the 1756-EN2TP module on the left are on VLAN 1. Both PRP ports of the 1756-EN2TP module on the right are on VLAN 2.

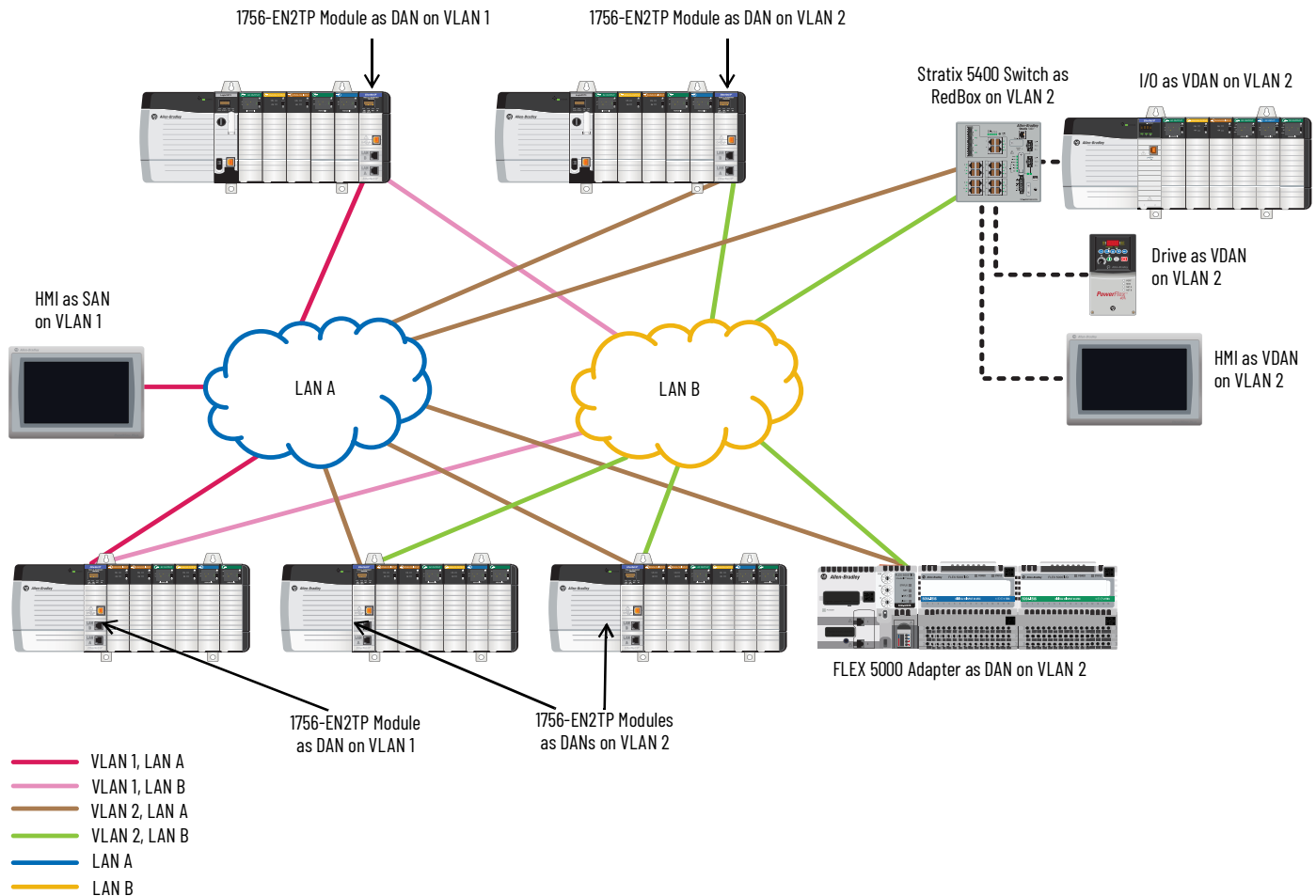

#### <span id="page-12-0"></span>**PRP Network Topology with VLAN Trunking**

A VLAN trunk is a connection between two devices that carries traffic for multiple VLANs. The following example shows a Stratix 5400 RedBox with PRP ports configured as trunk ports that carry traffic for both VLANs 1 and 2, and access ports that carry traffic for either VLAN 1 or 2.

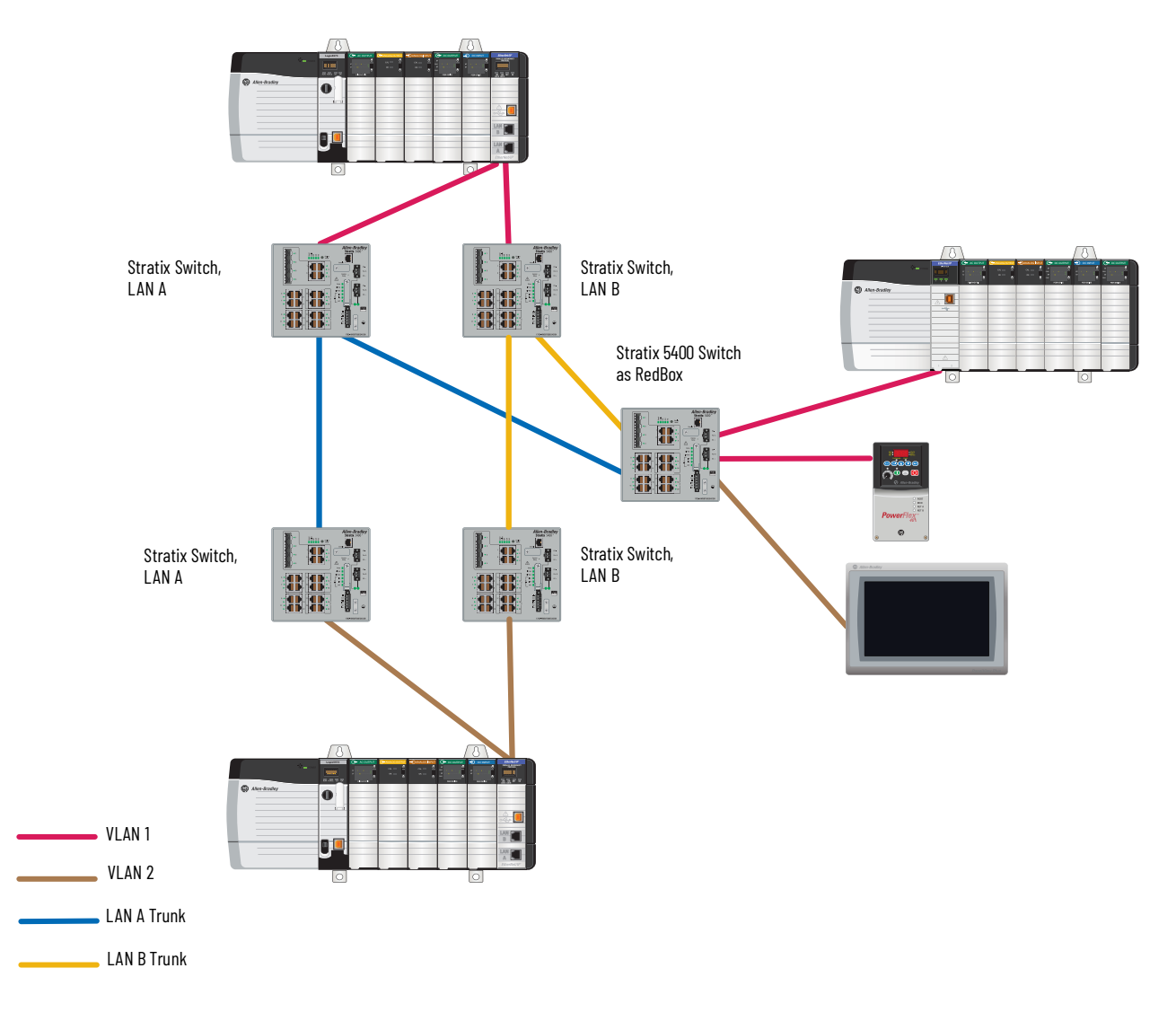

#### <span id="page-13-0"></span>**PRP Network Topology with a ControlLogix Redundancy System**

With redundancy firmware bundle version 31.051, you can use partnered 1756-EN2TP modules in a ControlLogix redundancy system with PRP. In the following illustration, both LAN A and LAN B are connected to a redundant chassis pair.

For more information about ControlLogix redundancy with PRP networks, see the High Availability Systems Reference Manual, publication [HIGHAV-RM002.](https://literature.rockwellautomation.com/idc/groups/literature/documents/rm/highav-rm002_-en-p.pdf)

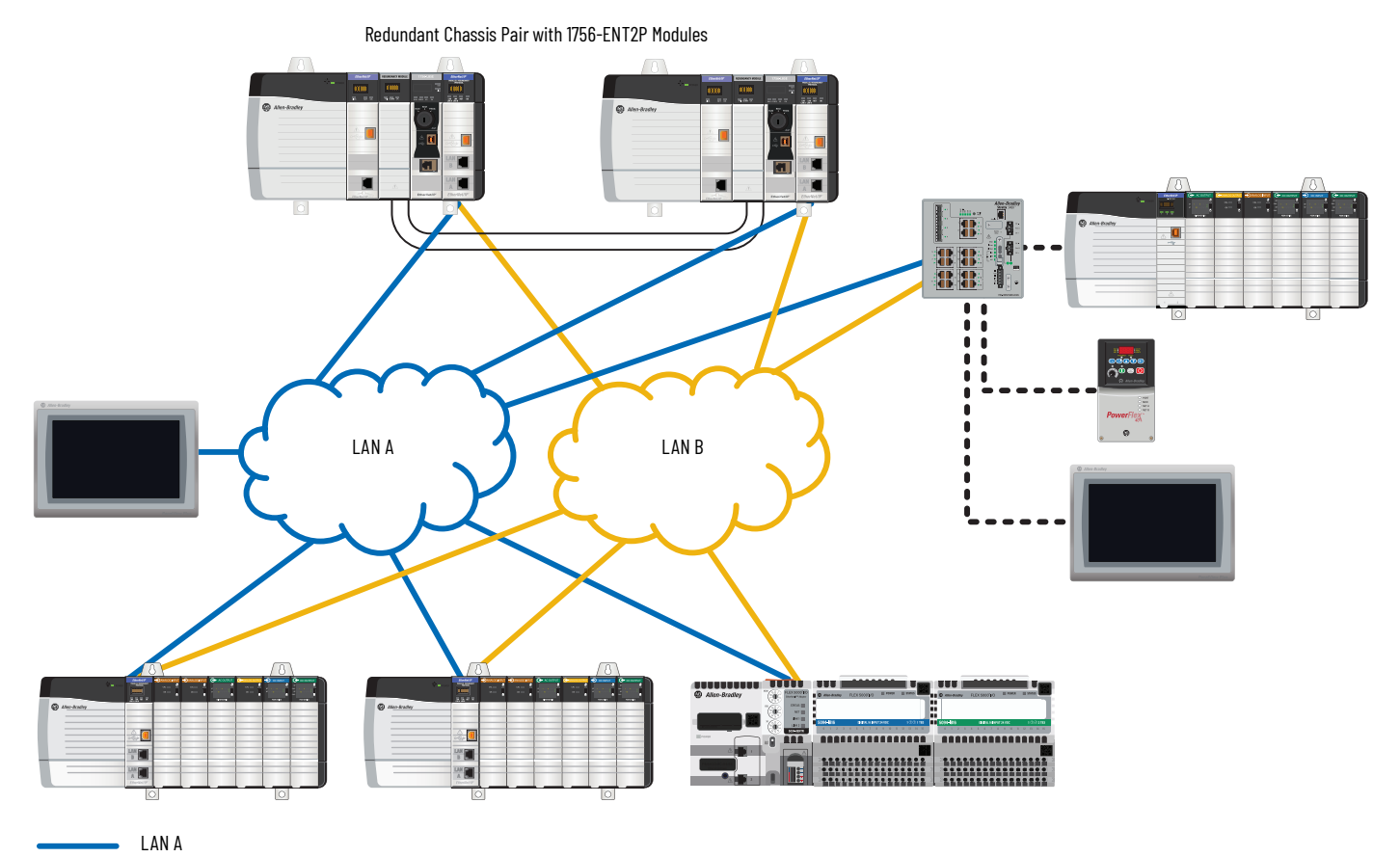

LAN B

#### <span id="page-14-1"></span><span id="page-14-0"></span>**Network Redundancy Between PRP Network and Layer 3 Network**

The topology example in **[Figure](#page-14-2) 1** uses Layer 3 RedBoxes that are configured for first hop redundancy protocol (FHRP) and routing. This configuration provides the resilient connectivity between the Layer 2 PRP segment and the higher-level network. In this type of topology, follow these guidelines:

- To avoid a single point of failure, do not use RedBoxes that are configured for FHRP to create VDANs with other end devices.
- Connections between the RedBoxes and PRP segments carry a system size limitation. Be sure to limit the use of these connections.

For details about how to configure this type of topology, see the following publications:

- PlantPAx DCS Configuration and Implementation User Manual, publication **[PROCES-UM100](https://literature.rockwellautomation.com/idc/groups/literature/documents/um/proces-um100_-en-p.pdf)**
- Deploying Parallel Redundancy Protocol within a Converged Plantwide Ethernet Architecture, [ENET-TD021](https://literature.rockwellautomation.com/idc/groups/literature/documents/td/enet-td021_-en-p.pdf)

#### <span id="page-14-2"></span>**Figure 1 - PRP and Layer 3 Network**

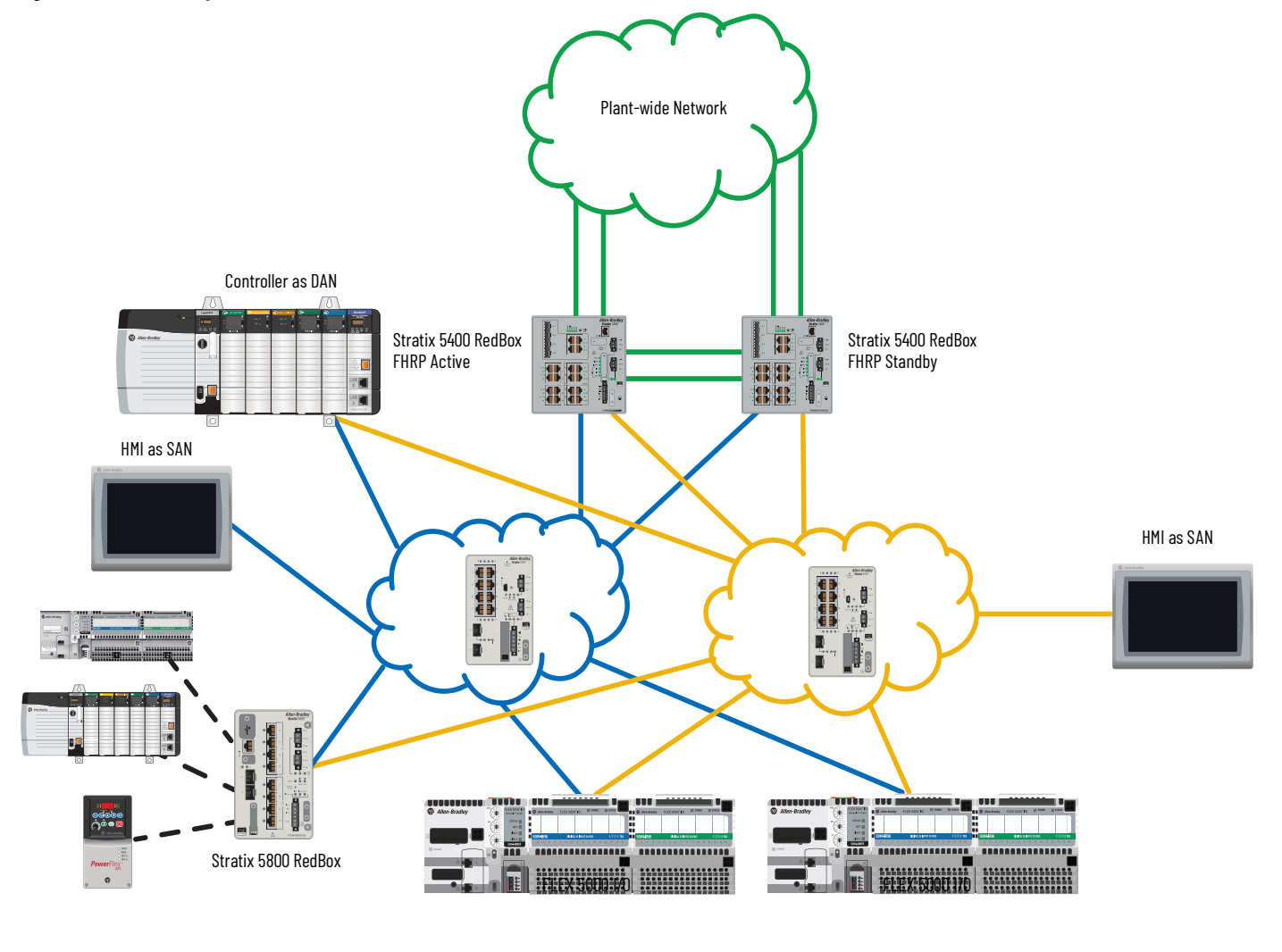

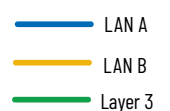

## <span id="page-15-2"></span>**LAN A and LAN B Topologies**

LAN A and LAN B can have different topologies that are comprised of different network components. Optimal results depend on many factors, such as network bandwidth, network speed, switch performance, and the rate of transfer for PRP packets.

#### <span id="page-15-3"></span><span id="page-15-0"></span>**Requirements**

**IMPORTANT** To maintain network redundancy, never connect LAN A and LAN B directly to each other. A PRP network converges only at a DAN or a RedBox.

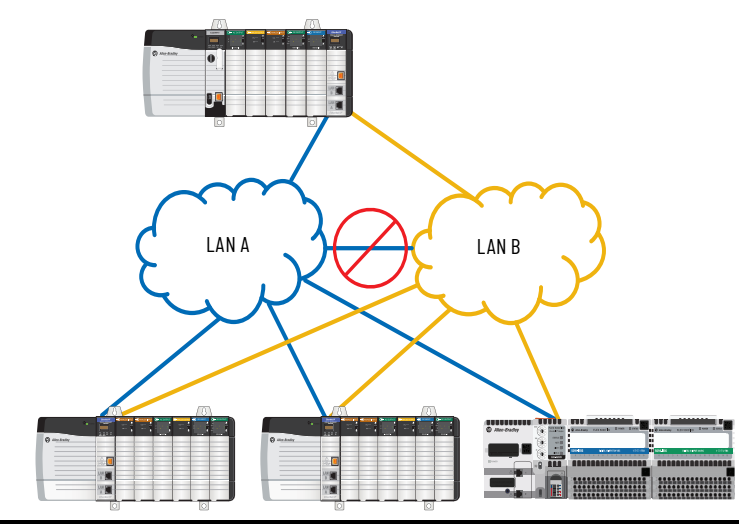

Be sure that your LAN A and LAN B topologies follow these requirements:

- A DAN must be connected to the same IP subnet in LAN A and LAN B. For example, you cannot use the two ports on the 1756-EN2TP as two NICs connected to two different subnets.
- LAN A and LAN B must have separate, independent infrastructures. For example, both LANs cannot share a switch.

#### <span id="page-15-4"></span>**Recommendations**

As a best practice, follow these recommendations for LAN A and LAN B topologies:

- Keep both LANs similar in topology, network speed, network latency, and hops.
- Use either wired or wireless networks for both LANs. For example, do not use a wired network for LAN A and wireless network for LAN B.
- If you use a DLR topology within LAN A or LAN B, be sure to validate your DLR topology within the larger network before production use. Depending on your network architecture, DLR topology limitations can exist.

## <span id="page-15-5"></span><span id="page-15-1"></span>**LAN A and LAN B Infrastructure Switches**

An infrastructure switch is part of either LAN A or LAN B, but not both. Unlike a RedBox, an infrastructure switch does not require built-in PRP technology. Follow these guidelines:

- On switch downlink ports, enable the PortFast feature for Spanning Tree Protocol (STP) to improve recovery time.
- As a best practice, use managed switches as infrastructure switches for their network diagnostic and configuration capabilities.
- You must use infrastructure switches that support the maximum transmission time (MTU) of 1506 bytes or greater.

#### <span id="page-16-1"></span><span id="page-16-0"></span>**Unsupported Topologies**

**IMPORTANT** Depending on your network architecture, PRP topology limitations can exist. Be sure to validate your PRP topology within the larger network before production use.

#### <span id="page-16-2"></span>**Invalid Connections Between LAN A and LAN B**

Only connect LAN A and LAN B with the following:

- DAN devices configured for PRP
- RedBoxes on PRP-enabled ports

[Figure](#page-16-3) 2 illustrates three types of invalid connections between LAN A and LAN B:

- Do not connect a switch in LAN A to a switch in LAN B.
- Do not use a non-RedBox switch or non-PRP ports on a RedBox switch to connect LAN A and LAN B.
- Do not use an EtherNet/IP device that does not support PRP, such as an Ethernet tap or 1756-EN2TR device, to connect LAN A and LAN B.

#### <span id="page-16-3"></span>**Figure 2 - Invalid Connections between LAN A and LAN B**

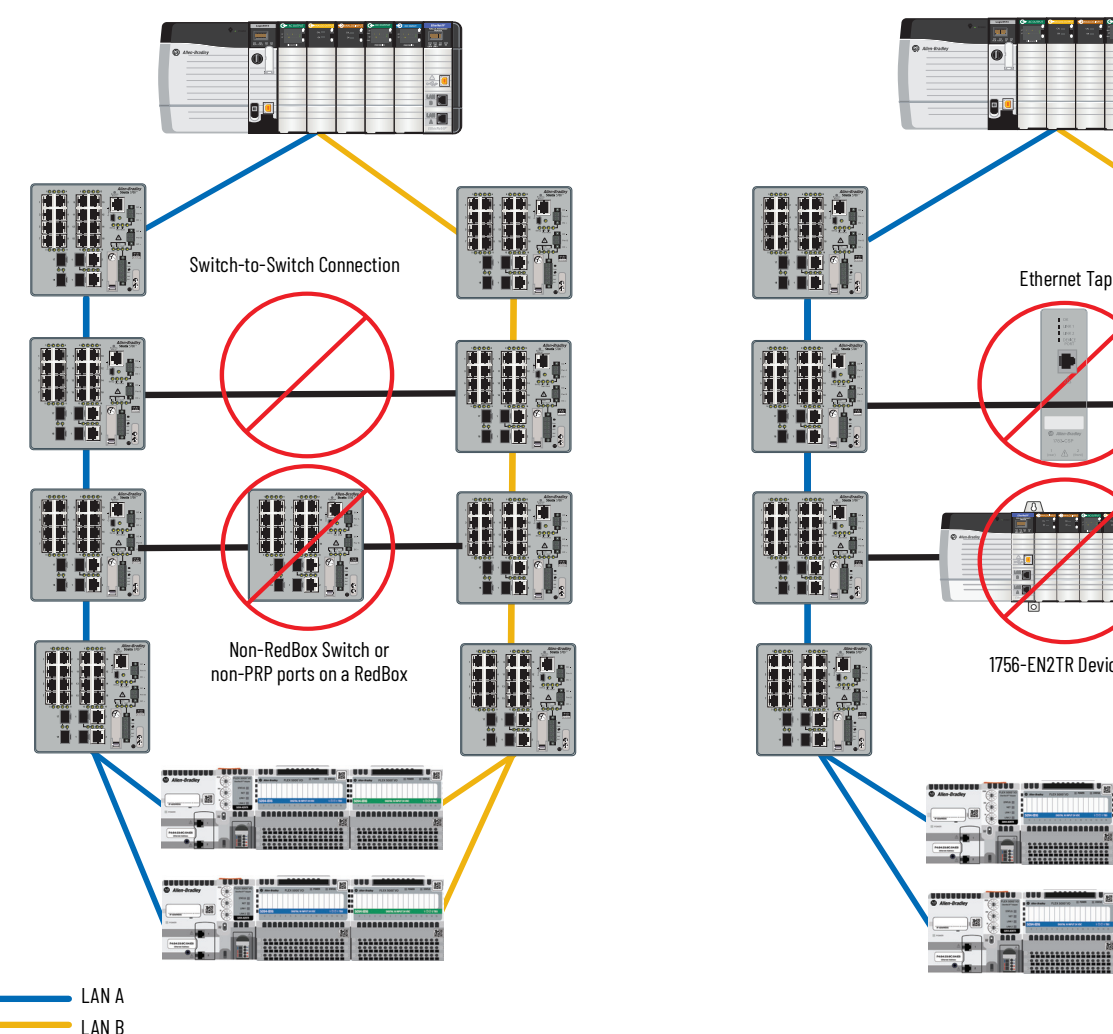

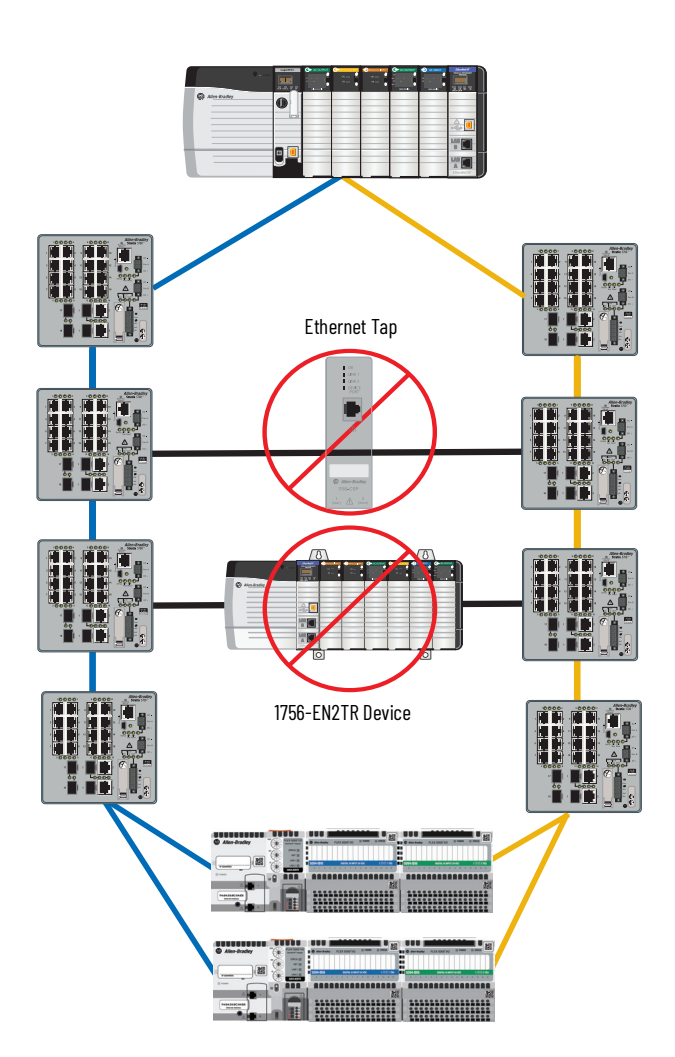

#### <span id="page-17-0"></span>**Invalid Layer 2 Connections**

[Figure](#page-17-1) 3 shows unsupported Layer 2 connections. If RedBoxes connect either directly or through additional infrastructure via Layer 2, your network can experience uncontrollable loop and broadcast storms.

<span id="page-17-1"></span>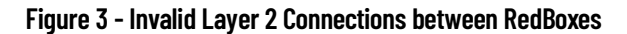

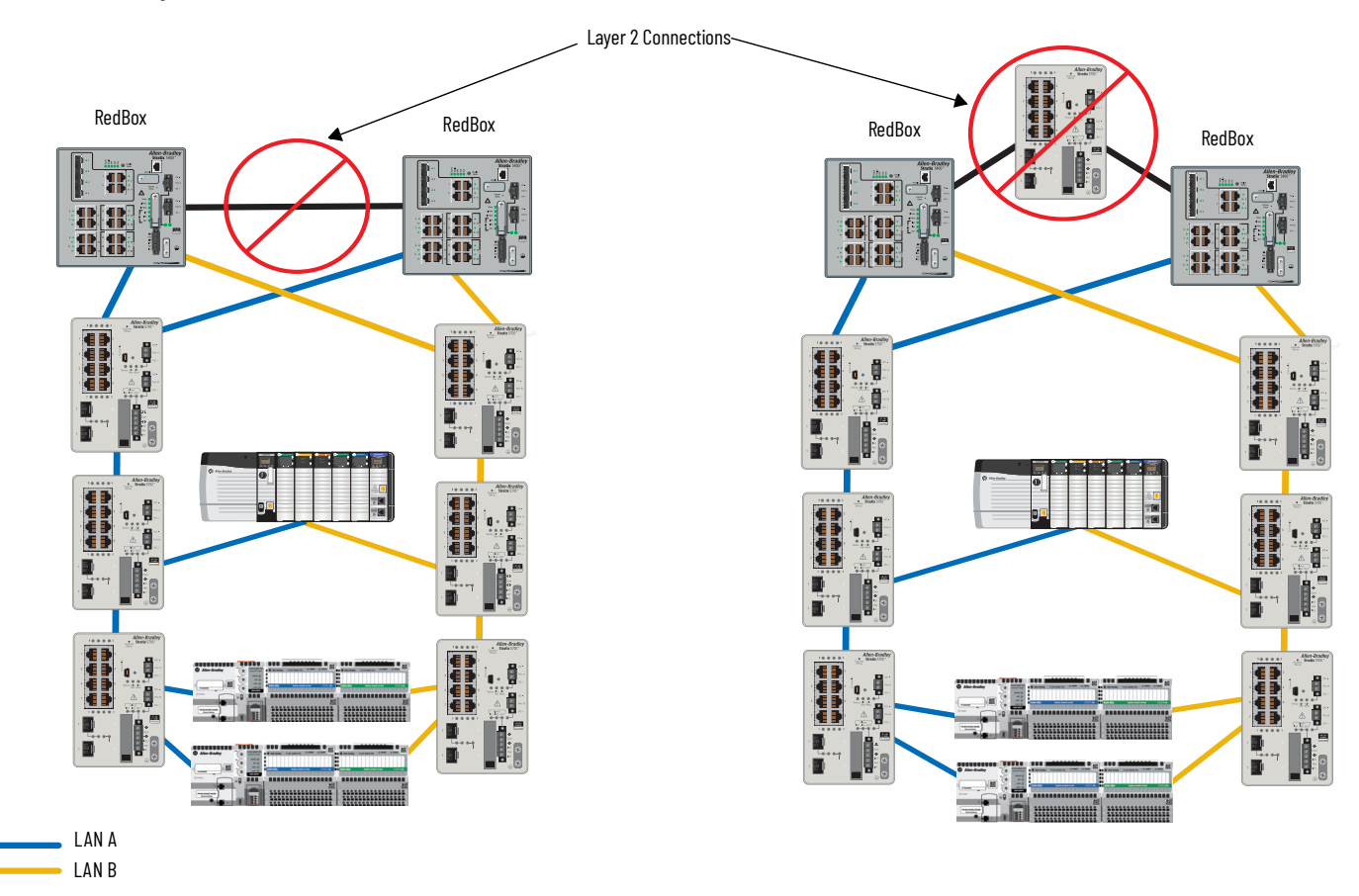

#### <span id="page-18-1"></span>**Single Points of Failure Between Adjacent PRP Networks**

[Figure](#page-18-2) 4 shows two PRP networks that are connected to the same ControlLogix chassis. To avoid single points of failure in a redundant system, be aware of these communication limitations:

- Allow the ControlLogix chassis that is connected to both PRP networks to originate, but not bridge traffic between PRP networks.
- <span id="page-18-0"></span>• Do not allow devices in PRP network 1 communicate with devices in PRP network 2.

#### <span id="page-18-2"></span>**Figure 4 - Avoid Single Points of Failure with Adjacent PRP Networks**

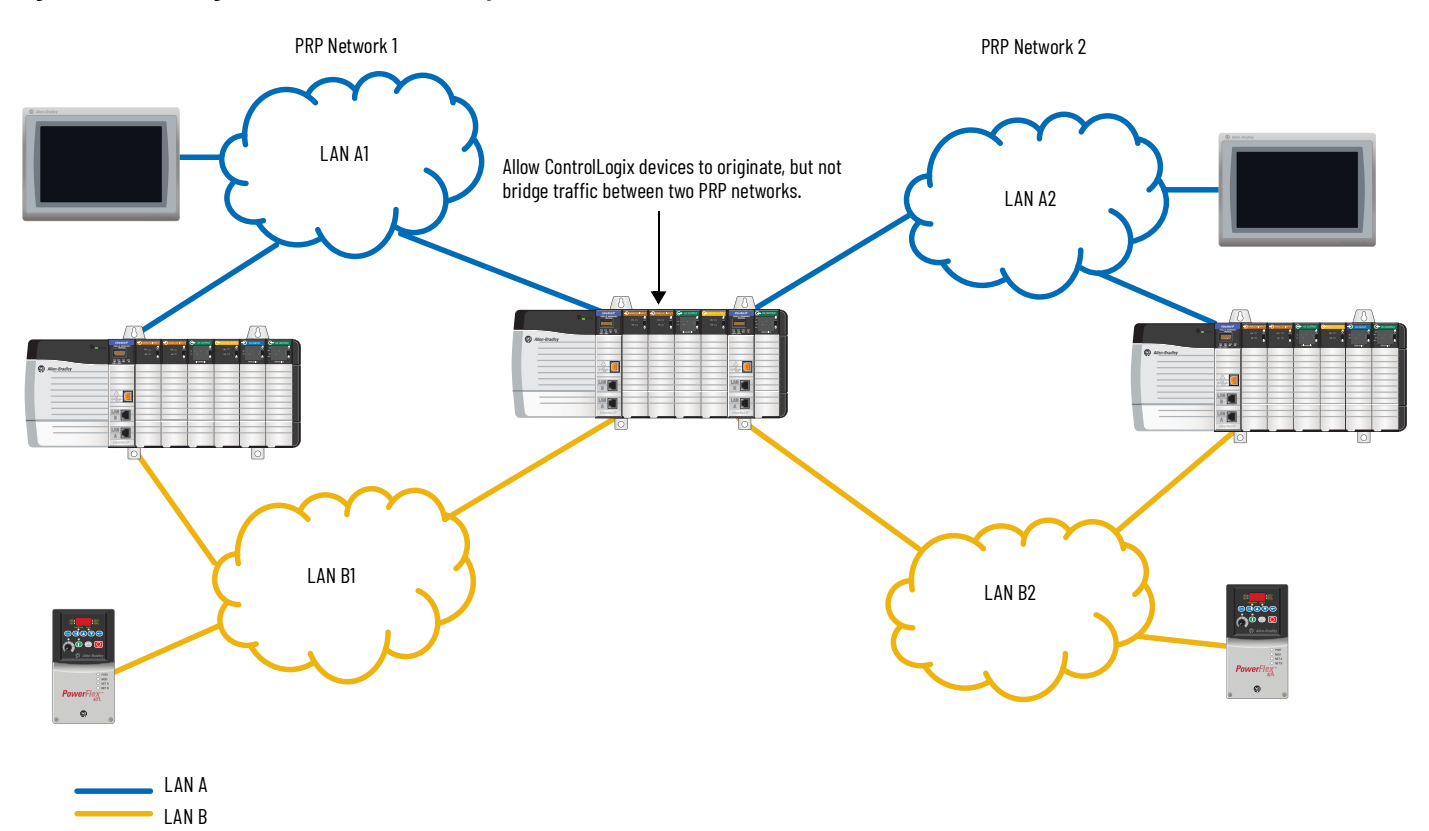

## **Notes:**

## <span id="page-20-1"></span><span id="page-20-0"></span>**Configure a PRP Network**

A PRP network has requirements and restrictions for the following:

- Device IP addresses
- Frame sizes
- LAN A and LAN B infrastructure switches
- Spanning Tree Protocol (STP)
- Multicast traffic and IGMP querier
- CIP Sync™ time synchronization (Precision Time Protocol)

**IMPORTANT** Be sure that all Stratix<sup>®</sup> switches in your PRP network follow the network quidelines that are described in the user manual for the switches.

### <span id="page-20-2"></span>**Device IP Addresses**

To enable devices to communicate with each other across a PRP network, device IP addresses must meet these requirements:

- To communicate with each other, double attached nodes (DANs) and single attached nodes (SANs) must have unique IP addresses within the same subnet.
- Devices in LAN A and LAN B, including SANs and infrastructure switches, must have unique IP addresses within and between each LAN.

Unique IP address assignments also enable you to access each device for monitoring and diagnostics.

## <span id="page-20-3"></span>**Frame Sizes for LAN A and LAN B Devices**

PRP adds to the size of Ethernet frames that flow through devices in LAN A and LAN B. If PRP causes frames to exceed the size limit on a device, the frames are dropped. To accommodate a full-sized packet with the PRP trailer attached, set the maximum transmission unit (MTU) size on all infrastructure devices to at least 1506 bytes. This MTU value is not required for a switch that is configured as a RedBox.

If you cannot configure the MTU for an infrastructure device, we recommend that you exclude the device from the path of PRP traffic.

#### <span id="page-20-4"></span>**Configuration for LAN A and LAN B Infrastructure Switches**

On all ports of LAN A and LAN B infrastructure switches that are in the possible path to the IGMP querier, you must specify the multicast router VLAN ID and the interface to the multicast router.

To configure this information on a switch, use the Cisco® command-line interface (CLI) to run the following command:

switch(config)#ip igmp snooping vlan <vlan id> mrouter interface <port name>

## <span id="page-21-0"></span>**Spanning Tree Protocol (STP)**

You must enable the following STP features:

- Enable BPDU Filtering on the RedBox ports that belong to the PRP channel. When you configure PRP ports on the RedBox, BPDU Filtering is automatically enabled.
- Enable PortFast on the following ports:
	- On downlink ports that connect to end devices (not switches)
	- On ports that connect RedBoxes to infrastructure switches

PortFast is not recommended on ports between infrastructure switches.

PortFast is enabled by default on Stratix managed switches. Also, the following Smartport roles on Stratix managed switches automatically enable PortFast:

- Automation Device
- Multiport Automation Device
- Desktop for Automation
- Virtual Desktop for Automation
- Router for Automation
- Phone for Automation

## <span id="page-21-1"></span>**Multicast Traffic and IGMP Querier**

For PRP networks with multicast traffic, follow these guidelines:

- If your PRP network includes a RedBox and you want to enable multicast traffic filtering on both LANs, configure IGMP querier on the RedBox.
- To avoid one point of failure with the loss of a querier, configure at least two queriers in the PRP network.
- Disable IGMP querier on each infrastructure switch in LAN A and LAN B. This requirement applies to PRP networks with or without a RedBox.

**IMPORTANT** After a LAN in a PRP network encounters a fault and is then repaired, there is a delay in multicast traffic redundancy. The delay lasts until the IGMP querier reinstates the multicast traffic. Multicast traffic redundancy is typically restored within 2 minutes after the LAN is repaired.

### <span id="page-22-1"></span><span id="page-22-0"></span>**CIP Sync Time Synchronization (Precision Time Protocol)**

EtherNet/IP™ networks configured for Parallel Redundancy Protocol (PRP) support CIP Sync. CIP Sync devices implement the doubly attached clock model with Layer 3 End-to-End protocol, as specified in IEC 62439-3, Annex A and C.

In the following illustration, two 1756-EN2TP modules operate as doubly attached clocks operating on LAN A and LAN B redundant networks:

- In the 1756-EN2TP module at the top, both ports A and B are paired and function as CIP Sync master ports. For master operation, both ports A and B operate as master ports as defined by the IEEE-1588 PTP protocol.
- In the 1756-EN2TP module at the bottom, both ports A and B are paired and function as CIP Sync slave ports. For slave operation, one port is the active port and operates as defined by the IEEE-1588 Precision Time Protocol (PTP). The active port tunes the clock and reports its state as SLAVE. The other port is passive and reports its state as PASSIVE\_SLAVE. The passive port also measures path delay and maintains close synchronization to the active port. A network failure on the active port results in a smooth clock transition from passive to active slave.

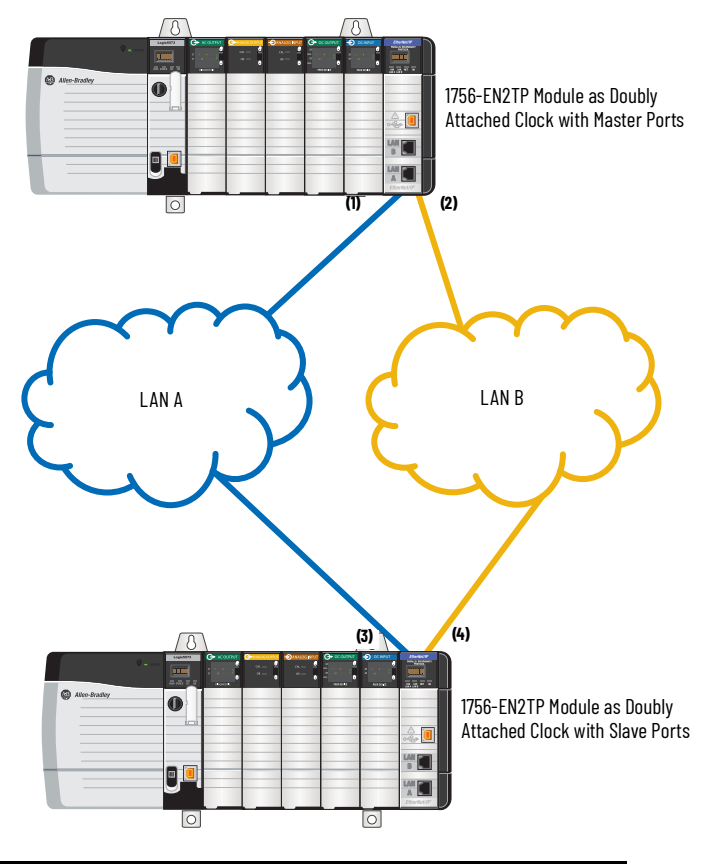

<span id="page-22-5"></span><span id="page-22-4"></span><span id="page-22-3"></span><span id="page-22-2"></span>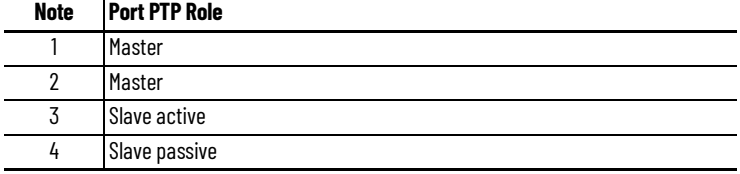

For PRP systems with CIP Sync time synchronization, follow these guidelines:

- Grandmaster—The Grandmaster for a PRP network can be one of the following:
- A DAN that functions as a doubly attached clock
- A controller that accesses the PRP network via a DAN
- A VDAN that connects to a RedBox
- A switch that is configured as a DAN or RedBox
- For time sync critical applications, consider adding redundant Grandmasters.
- Infrastructure switches—Set the PTP clock mode on infrastructure switches in LAN A and LAN B that support CIP Sync as follows:
	- For a single VLAN, use Transparent mode.
	- For multiple VLANs, use Boundary mode. Also, make the PTP priority lower (higher numerical value) than any other dual connected device.
- <span id="page-23-0"></span>• RedBox switch—On each switch you configure as a RedBox, be sure that the PTP mode is set to Boundary or NTP-PTP Clock mode. These modes are the only PTP modes that are supported on a switch that is configured as a RedBox. Typically, NTP-PTP mode is configured on the Layer 3 RedBox switches that are connected to the plant-wide network.

If the PTP mode on the RedBox is NTP-PTP Clock mode, use the Cisco command-line interface (CLI) to configure the UTC offset value to 37 seconds: switch(config)#utc-offset 37

- Time Sync object-Additional support for PRP is provided by the CIP™ Time Sync object:
	- A port in the PASSIVE\_SLAVE state is reported as enumeration 10 in attribute 12 of the Time Sync Object.
	- A doubly attached clock on the PRP network reports the profile identity in attribute 24 as 00-15-4e-00-01-50.

### <span id="page-24-0"></span>**Configuration Example**

This configuration example shows you how to configure the PRP system shown in the following illustration:

- The system includes DANs, a SAN, a RedBox, VDANs, and multiple VLANs.
- Because a drive is part of the PRP system, PTP is required.

This example shows the simplest method for configuring PRP trunking with two VLANs. For details on how to configure management interfaces, native VLANs, and data VLANs, see the PlantPAx Distributed Control System Infrastructure Configuration User Manual, publication [PROCES-UM001](http://literature.rockwellautomation.com/idc/groups/literature/documents/um/proces-um001_-en-p.pdf).

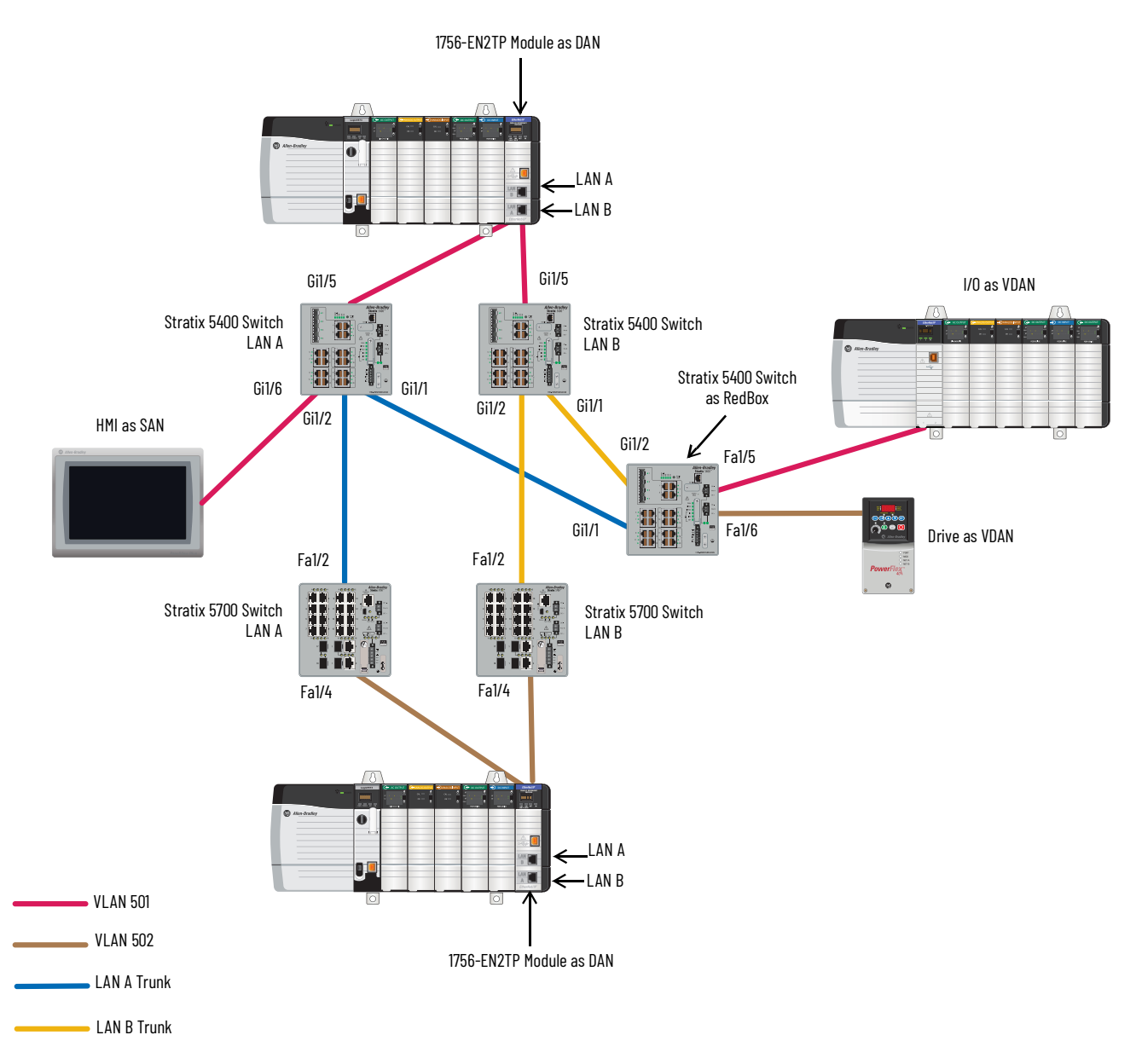

To configure the example PRP network, complete the following procedures. For more configuration details, see these publications:

- EtherNet/IP Network Configuration User Manual, **[ENET-UM001](http://literature.rockwellautomation.com/idc/groups/literature/documents/um/enet-um001_-en-p.pdf)**
- Stratix Managed Switches User Manual, publication 1783-UM007

**IMPORTANT** Before you connect cables between devices in a PRP system, complete the configuration of all devices. For example, if your system includes a FLEX 5000 EtherNet/IP adapter, make sure that the adapter is in PRP mode.

**IMPORTANT** Before you begin, be sure to update the devices with the latest firmware.

#### <span id="page-25-0"></span>**Configure the Stratix 5400 RedBox**

The RedBox in the example on [page](#page-24-0) 25 uses the port configurations that are shown in the following table. Also, because the RedBox is connected to a drive, PTP must be enabled and set to Boundary mode.

#### **Table 1 -**

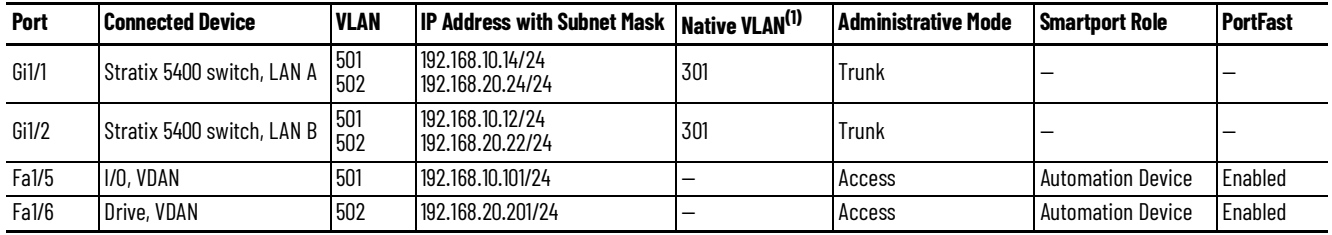

(1) All trunk ports require the same native VLAN.

To configure this example, follow these steps.

1. Run Express Setup in Short Press mode and assign a default IP address of 192.168.10.11.

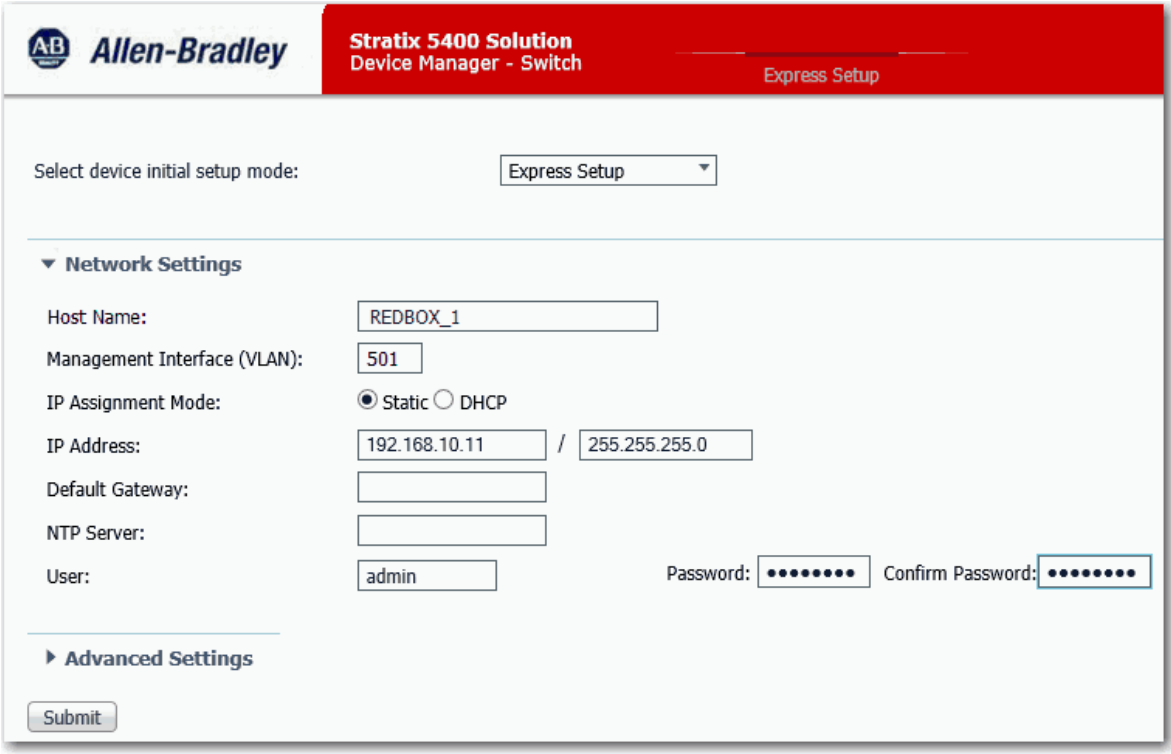

2. Assign the Automation Device Smartport role to the switch ports connected to the VDANs (Fa1/5 and Fa1/6). The Smartport role enables PortFast on the ports. PortFast is required to be enabled on ports that are connected to end devices.

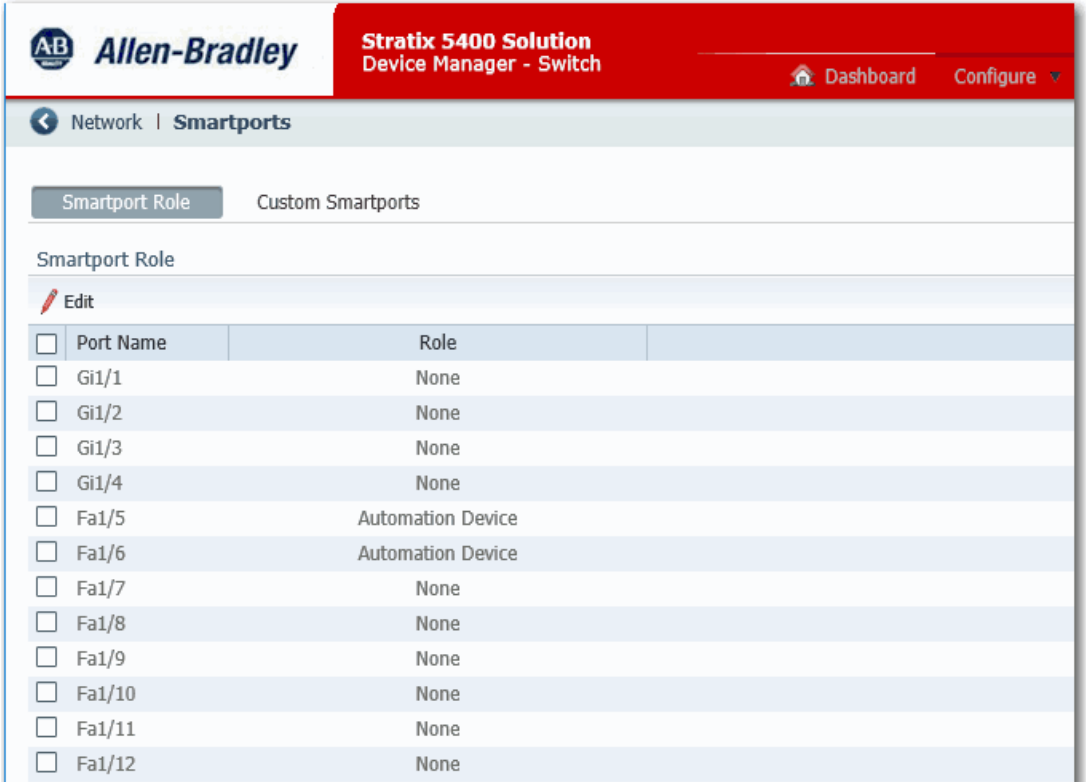

3. Add VLANs 301 and 502.

VLAN 502 has a unique IP address of 192.168.20.21.

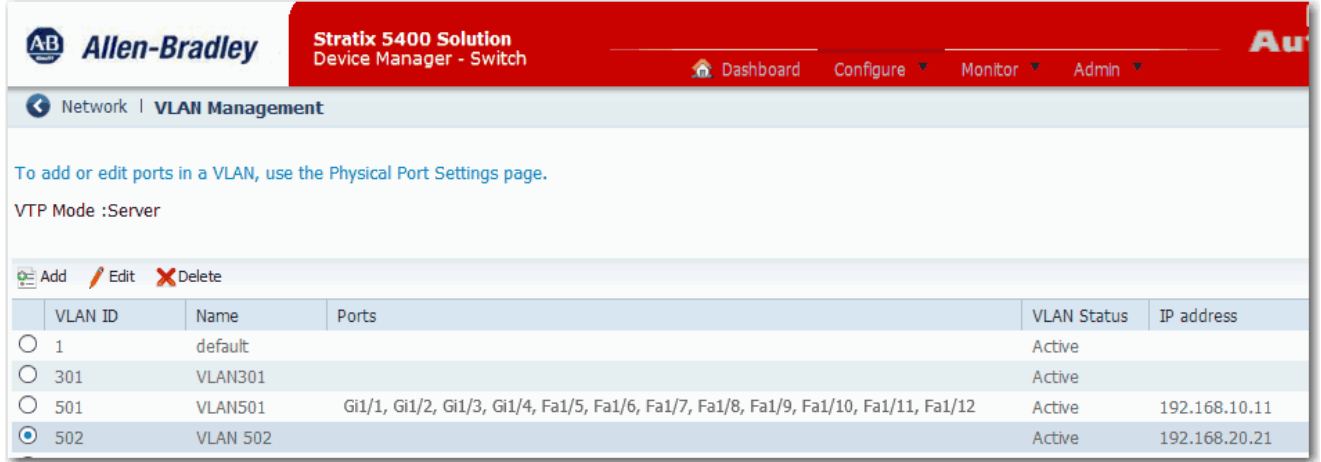

4. Assign VLAN 501 to port Fa1/5 connected to the I/O (VDAN) and assign VLAN 502 to port Fa1/6 connected to the drive (VDAN).

| <b>Stratix 5400 Solution</b><br>$\overline{\mathbf{AB}}$<br><b>Allen-Bradley</b><br><b>Device Manager - Switch</b> |             |              | C Dashboard   | Configure v<br>Monitor <b>v</b> | Admin =                 |                    |                     |
|----------------------------------------------------------------------------------------------------|-------------|--------------|---------------|---------------------------------|-------------------------|--------------------|---------------------|
| Network   Port Settings<br>Ø                                                                                       |             |              |               |                                 |                         |                    |                     |
| Physical Port Table                                                                                                |             |              |               |                                 |                         |                    |                     |
| $\ell$ Edit                                                                                                    |             |              |               |                                 |                         |                    |                     |
| Description<br>Port Name                                                                                           | Port Status | Speed        | <b>Duplex</b> | Media Type                      | <b>Operational Mode</b> | <b>Access VLAN</b> | Administrative Mode |
| Gi1/1<br>O                                                                                                    | О           | Auto         | Auto          | AUTO-SELECT Not Pr              | Down                    | 501                | Dynamic auto        |
| Gi1/2<br>$\cup$                                                                                                    | $\circ$     | Auto         | Auto          | AUTO-SELECT Not Pr              | Down                    | 501                | Dynamic auto        |
| Gi1/3                                                                                                    | $\circ$     | Auto         | Auto          | AUTO-SELECT Not Pr              | Down                    | 501                | Dynamic auto        |
| Gi1/4                                                                                                    | $\circ$     | Auto         | Auto          | AUTO-SELECT Not Pr              | Down                    | 501                | Dynamic auto        |
| Fa1/5<br>O                                                                                                    | $\circ$     | Auto         | Auto          | 10/100BaseTX                    | Down                    | 501                | Dynamic auto        |
| Fa1/6<br>$\circ$                                                                                                   | $\circ$     | Auto         | Auto          | 10/100BaseTX                    | Down                    | 502                | Dynamic auto        |
| Fa1/7                                                                                                    | $\circ$     | Auto         | Auto          | 10/100BaseTX                    | Down                    | 501                | Dynamic auto        |
| Fa1/8                                                                                                    | $\circ$     | Auto         | Auto          | 10/100BaseTX                    | Down                    | 501                | Dynamic auto        |
| Fa1/9                                                                                                    | $\circ$     | Auto         | Auto          | 10/100BaseTX                    | Down                    | 501                | Dynamic auto        |
| Fa1/10<br>$\bigcirc$                                                                                               | $\circ$     | Auto-100Mb/s | Auto-Full     | 10/100BaseTX                    | Static access           | 501                | Dynamic auto        |
| Fa1/11                                                                                                    | $\circ$     | Auto         | Auto          | 10/100BaseTX                    | Down                    | 501                | Dynamic auto        |
| Fa1/12<br>$\cup$                                                                                                   | $\circ$     | Auto         | Auto          | 10/100BaseTX                    | Down                    | 501                | Dynamic auto        |

5. Choose Boundary mode for PTP.

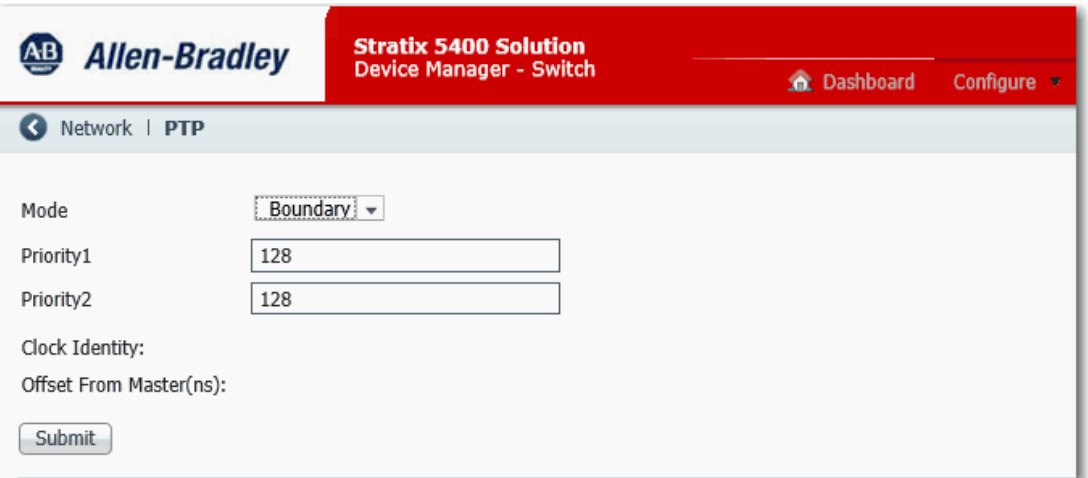

- 6. Add a PRP channel group with this configuration:
	- Choose Trunk as the Administrative mode because the ports carry traffic for VLANs 501 and 502.
	- Choose 301 as the native VLAN.

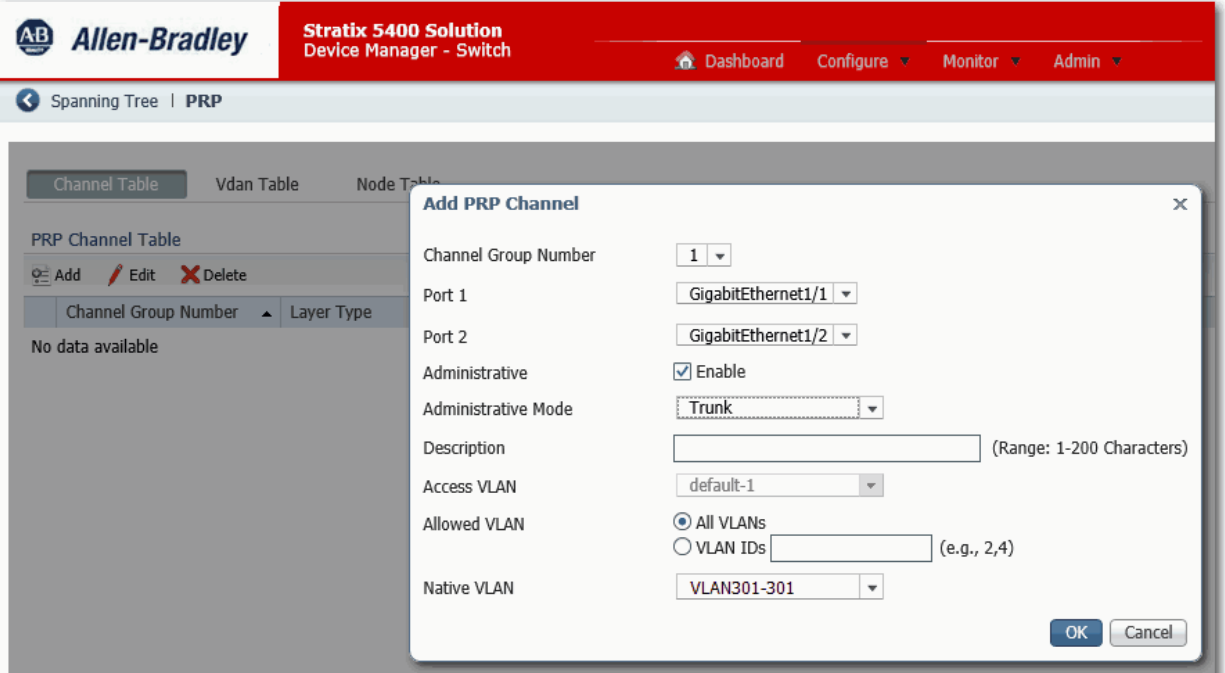

7. Verify that the Automation Device Smartport role automatically enabled PortFast on the ports that are connected to end devices.

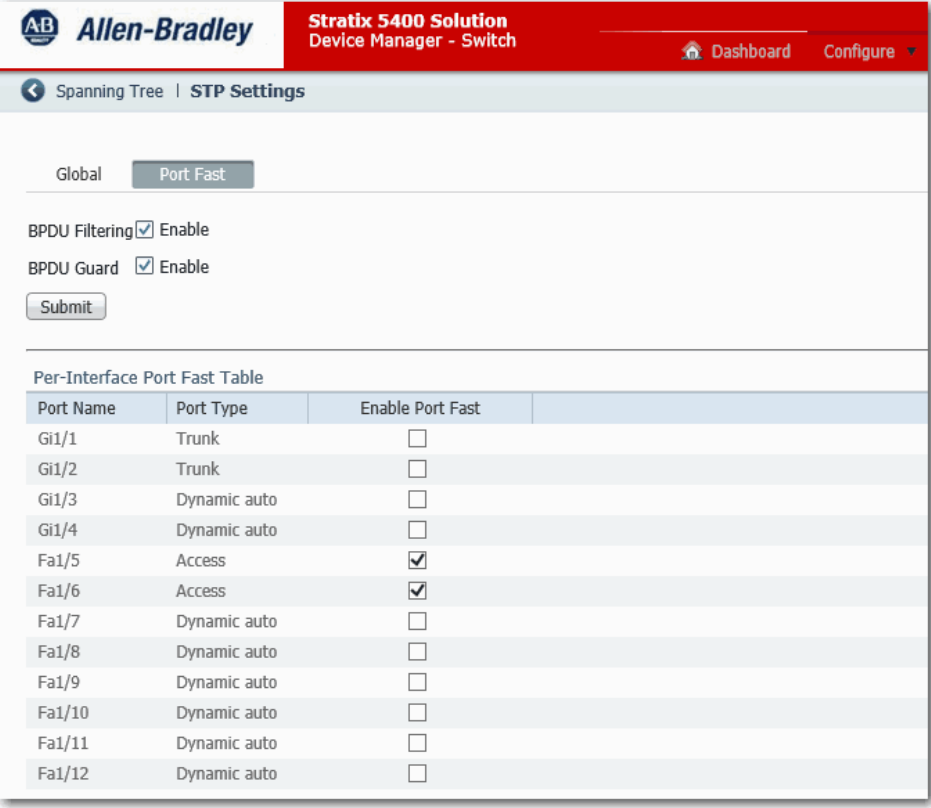

8. Enable IGMP querier.

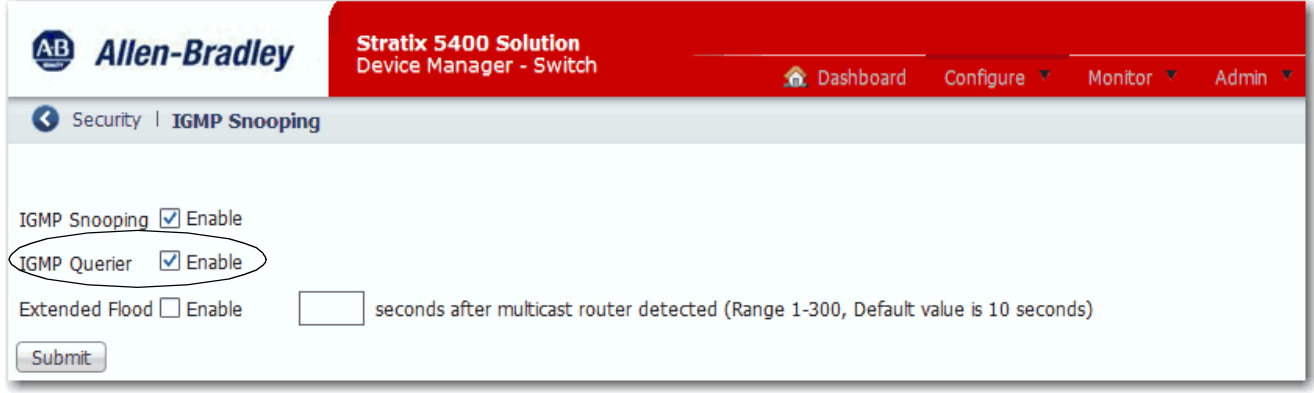

#### <span id="page-29-0"></span>**Configure the Stratix 5400 Switch in LAN A**

The Stratix 5400 switch in LAN A in the example on [page](#page-24-0) 25 uses the port configurations that are shown in the following table. Also, the system and jumbo MTU values on the switch must be set to 1506. PTP must be enabled and set to End to End Transparent mode.

**Table 2 -** 

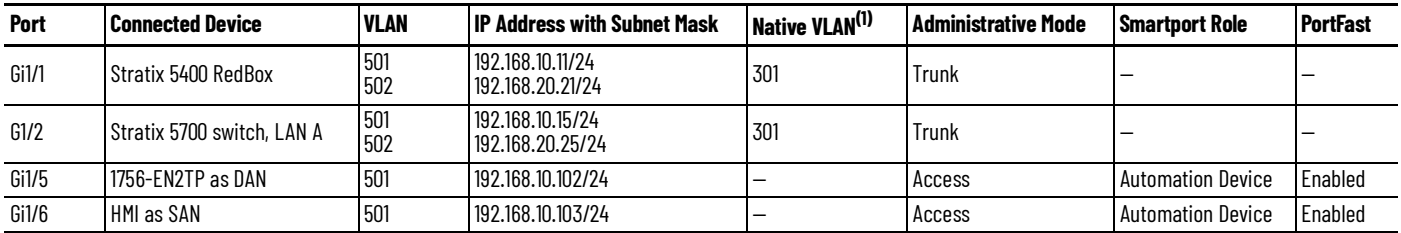

(1) All trunk ports require the same native VLAN.

To configure this example, follow these steps.

1. Run Express Setup in Short Press mode and assign a default IP address of 192.168.10.14.

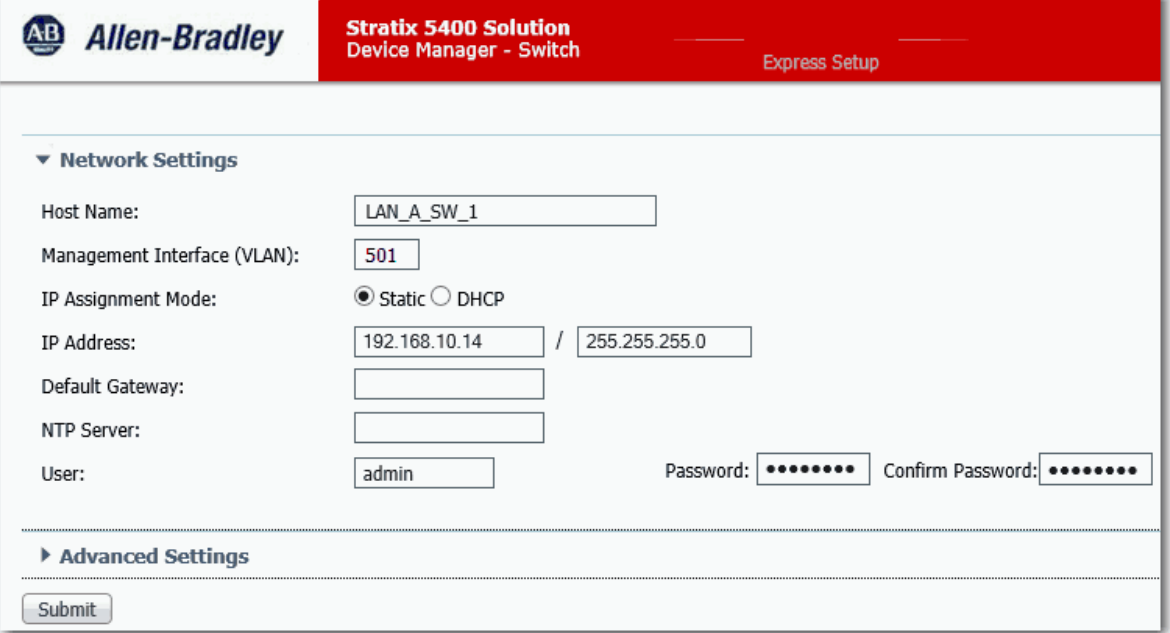

2. Assign the Automation Device Smartport role to the switch ports connected to end devices (Gi1/5 and Gi1/6). The Smartport role enables PortFast on the ports. PortFast must be enabled on ports that are connected to end devices.

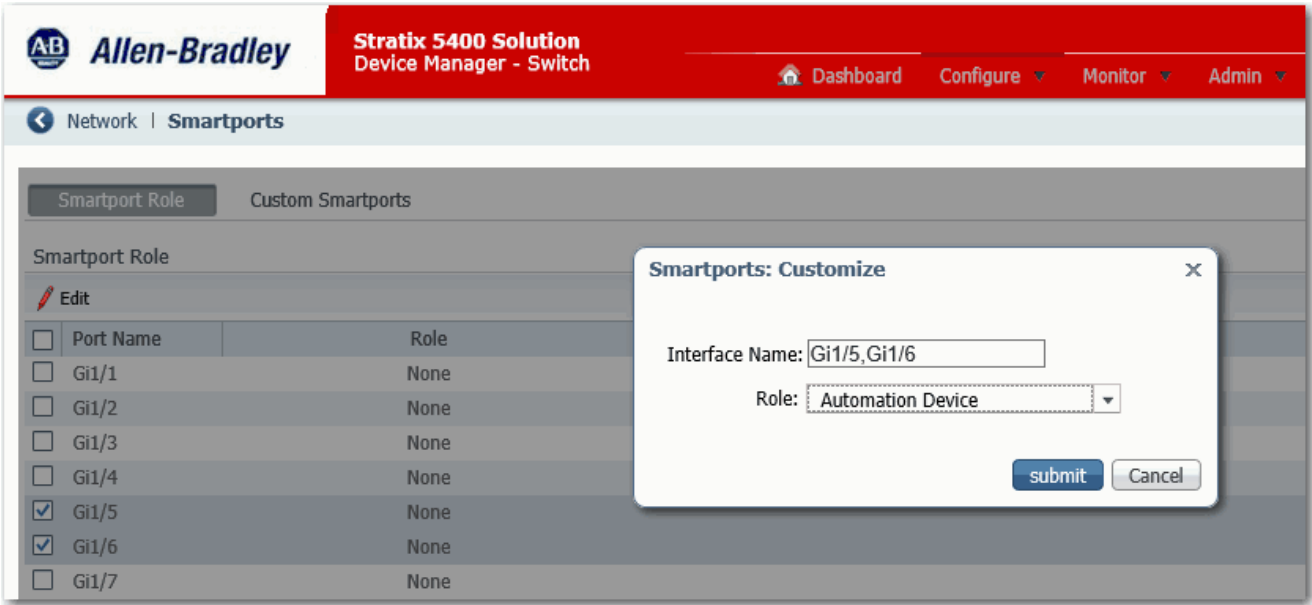

#### 3. Add VLANs 301 and 502.

VLAN 502 has a unique IP address of 192.168.20.24.

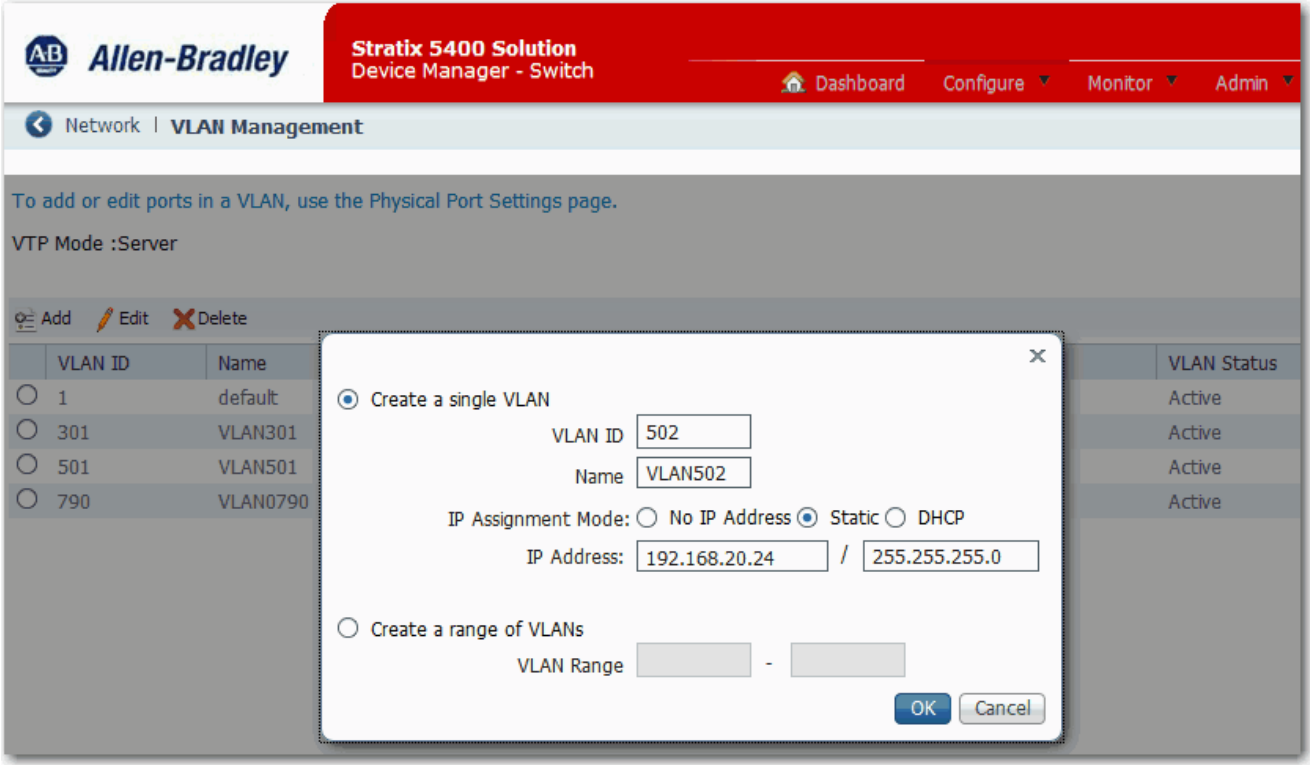

- 4. For ports Gi1/1 and Gi1/2, configure these settings:
	- Choose Trunk as the Administrative mode because the ports carry traffic for VLANs 501 and 502.
	- Choose 301 as the native VLAN.

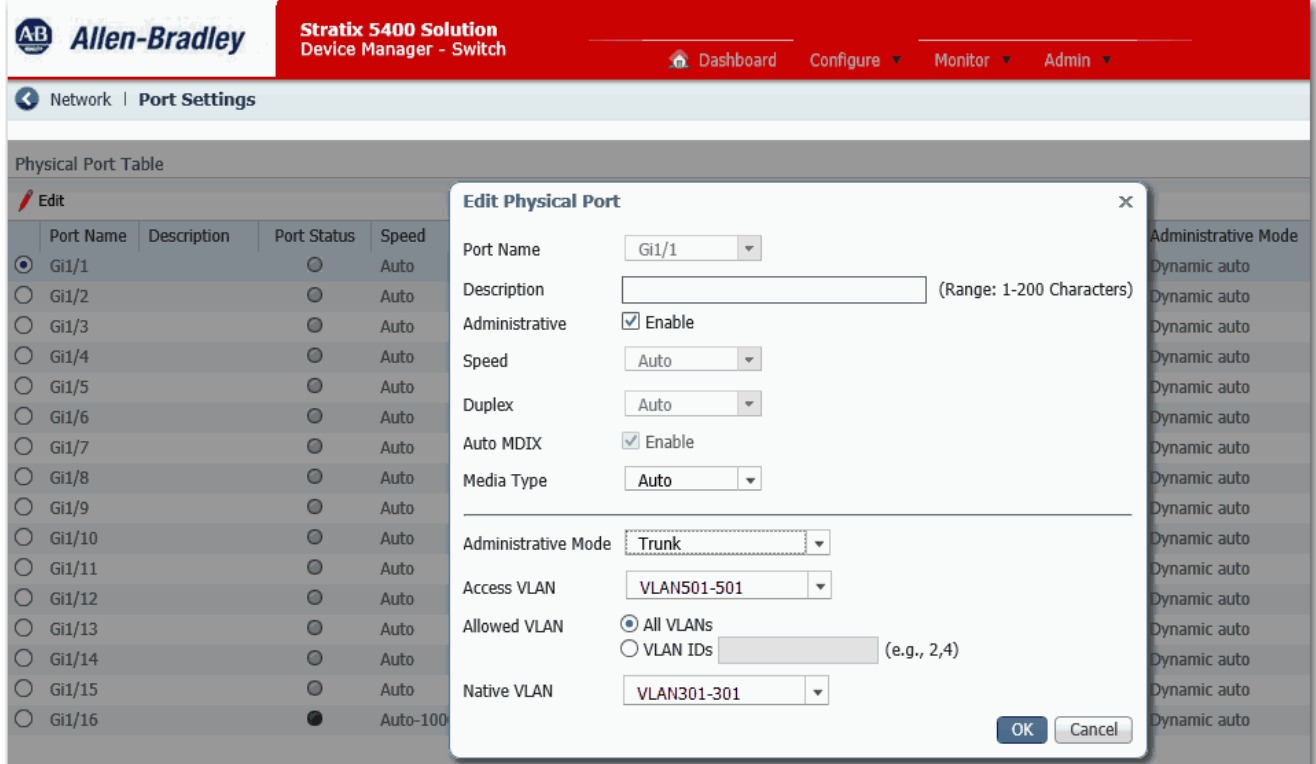

5. Verify that the Automation Device Smartport role automatically enabled PortFast on the ports that are connected to end devices.

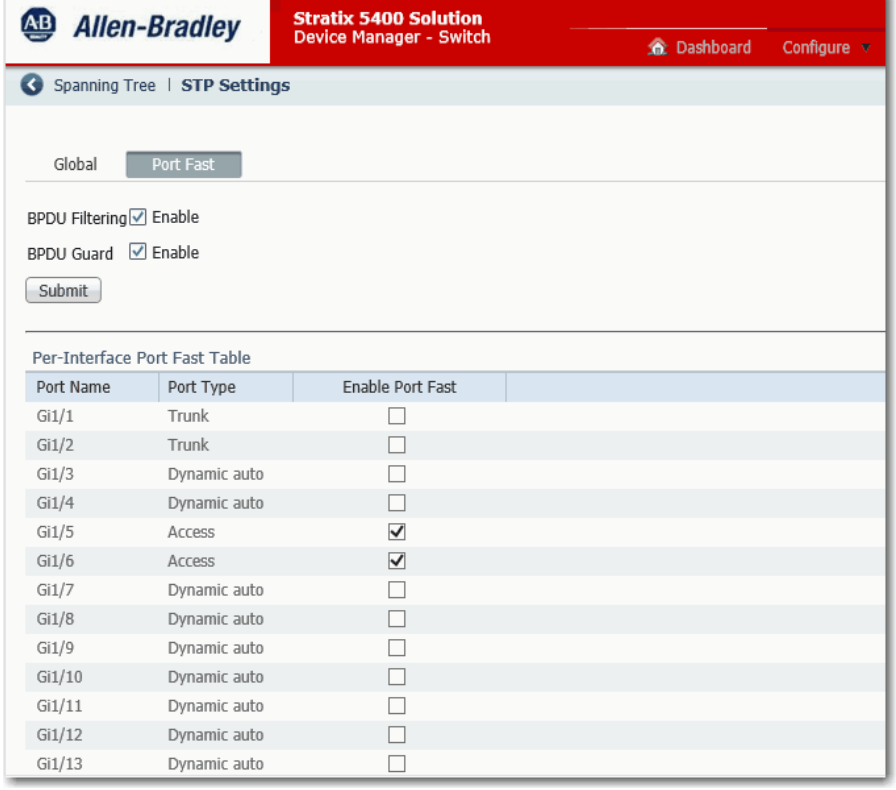

6. Set the system and jumbo MTU value to 1506, and when prompted, restart the switch.

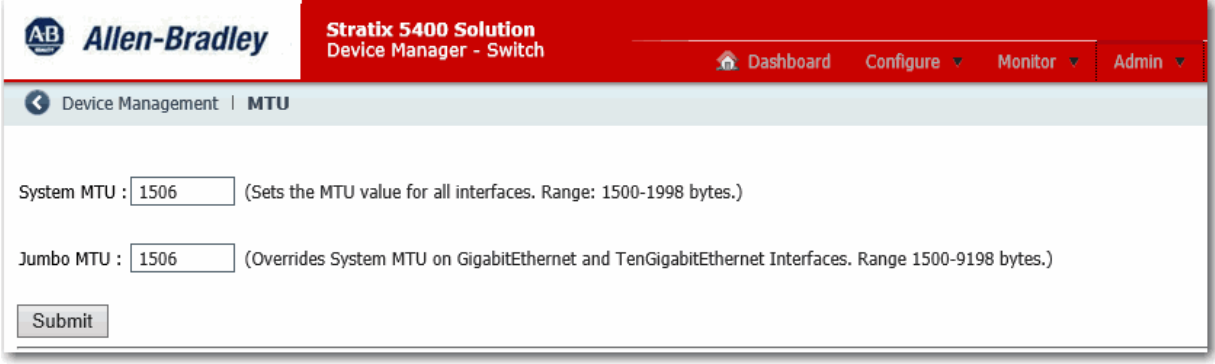

7. Choose End to End Transparent mode for PTP over one VLAN.

To support PTP over multiple VLANs, you can configure a LAN switch in Boundary clock mode. In Boundary clock mode, the PTP priority must be lower (higher numerical value) than any other DAN or RedBox.

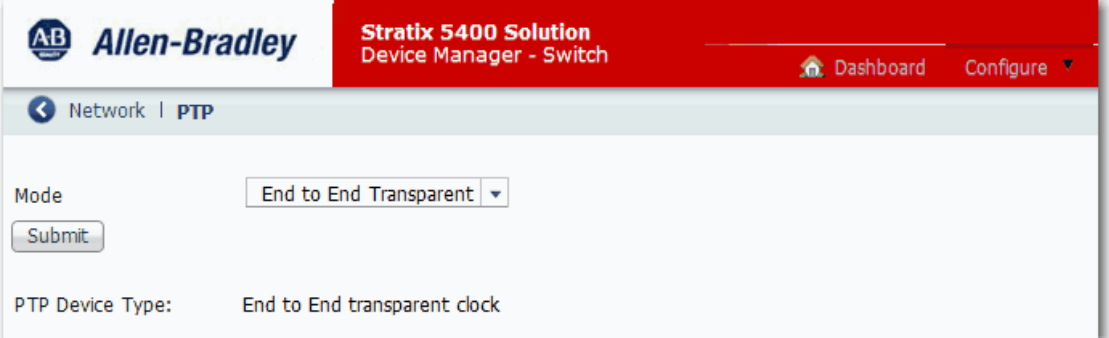

8. Disable IGMP querier.

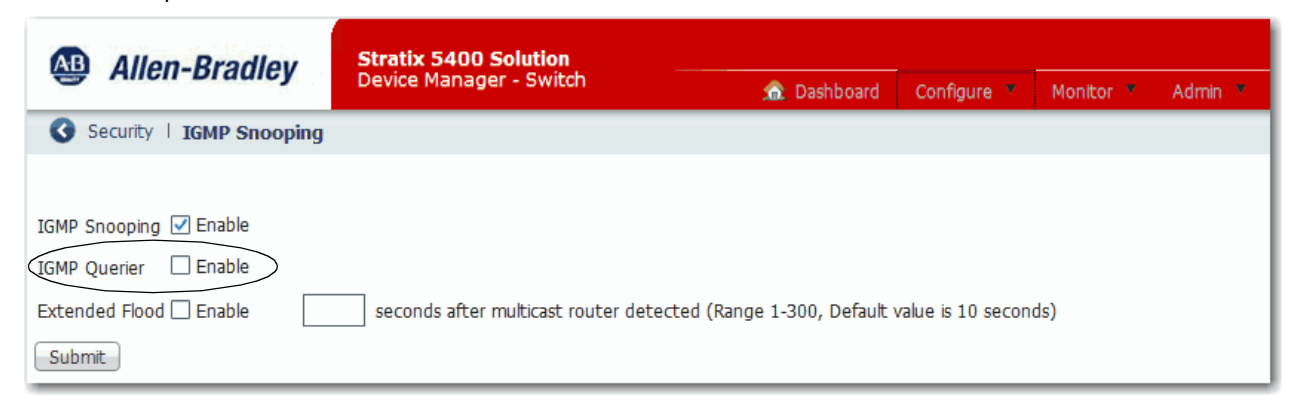

<span id="page-32-0"></span>9. On all ports that are in the possible path to the IGMP querier, specify the multicast router VLAN ID and the interface to the multicast router with the following CLI command:

switch(config)#ip igmp snooping vlan <vlan id> mrouter interface <port name>

#### <span id="page-33-0"></span>**Configure the Stratix 5400 Switch in LAN B**

The Stratix 5400 switch in LAN B in the example on [page](#page-24-0) 25 uses the port configurations that are shown in the following table. Also, the system and jumbo MTU values on the switch must be set to 1506. PTP must be enabled and set to End to End Transparent mode.

To configure this example, use the same procedure as described in [Configure the Stratix 5400 Switch in LAN A on page](#page-29-0) 30 with these port configurations.

#### **Table 3 -**

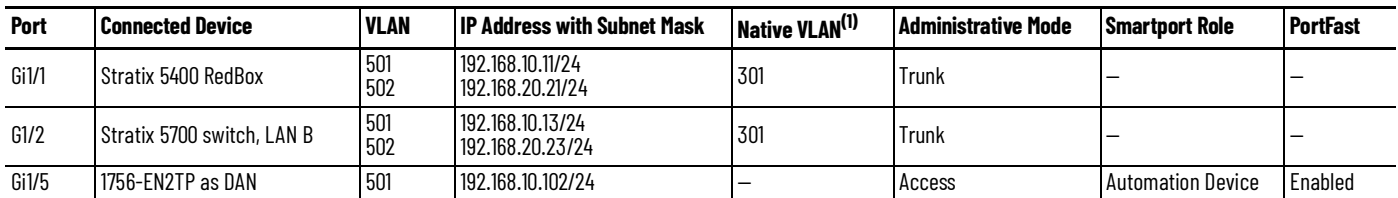

(1) All trunk ports require the same native VLAN.

#### <span id="page-33-1"></span>**Configure the Stratix 5700 Switch in LAN A**

The Stratix 5700 switch in LAN A in the example on [page](#page-24-0) 25 uses the port configurations that are shown in the following table. Also, the system and jumbo MTU values on the switch must be set to 1506. PTP must be enabled and set to End to End Transparent mode.

#### **Table 4 -**

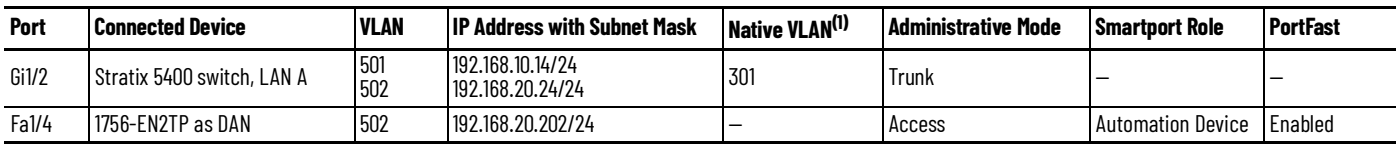

(1) All trunk ports require the same native VLAN.

To configure this example, follow these steps.

1. Run Short Press mode Express Setup and assign an IP address of 192.168.10.15.

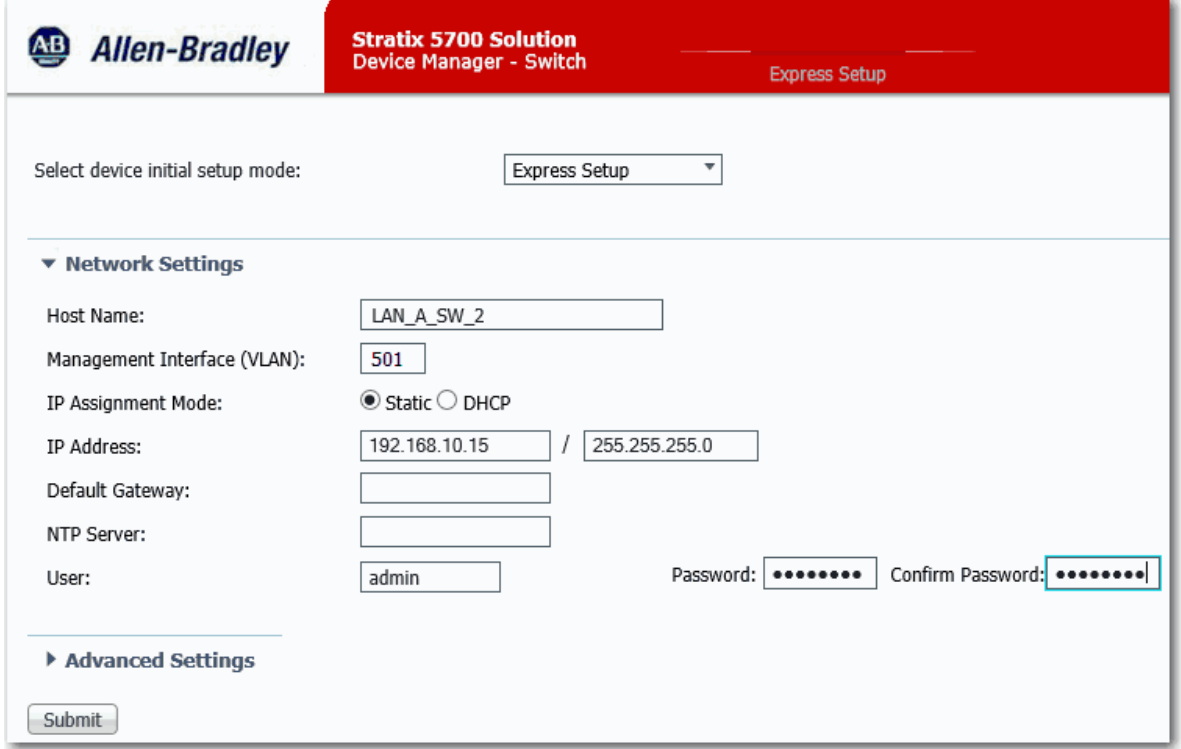

2. Assign the Automation Device Smartport role to the switch port connected to the 1756-EN2TP module (Fa1/4). The Smartport role enables PortFast on the ports. PortFast must be enabled on all ports that are connected to end devices.

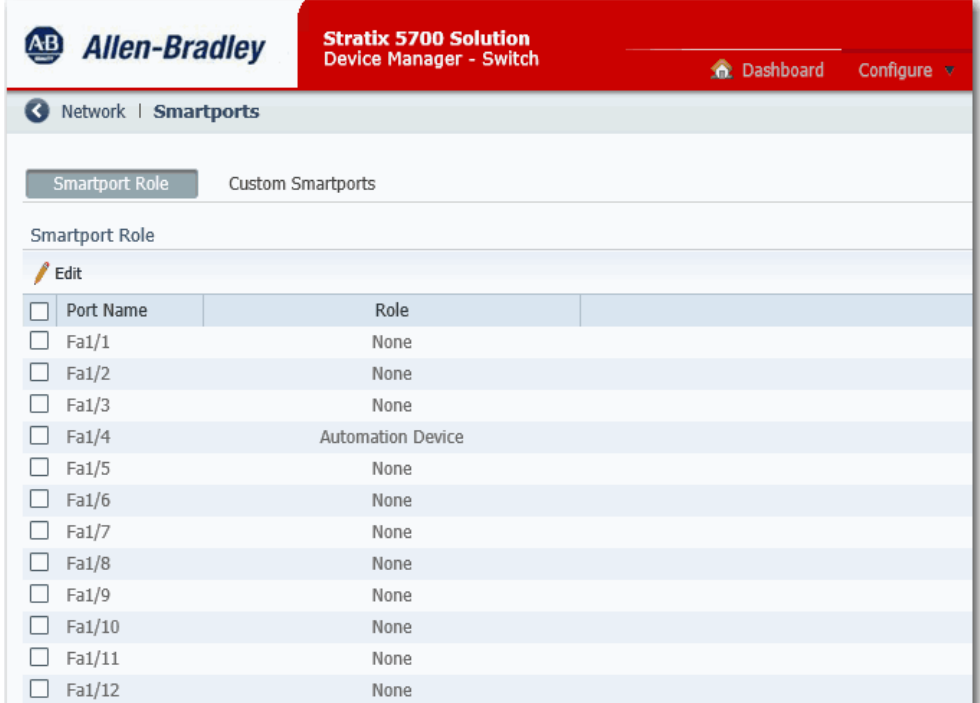

#### 3. Add VLANs 502 and 301.

VLAN 502 has a unique IP address of 192.168.21.25.

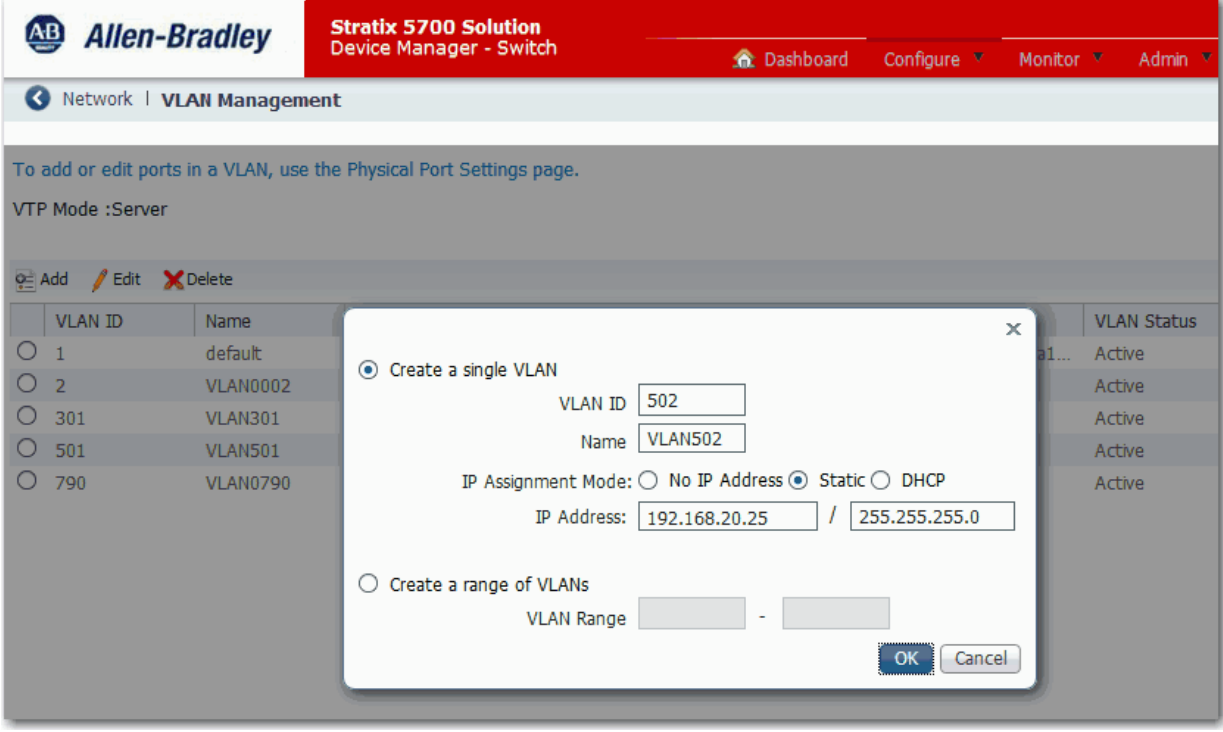

4. Assign VLAN 502 to port Fa1/4 connected to the 1756-EN2TP module.

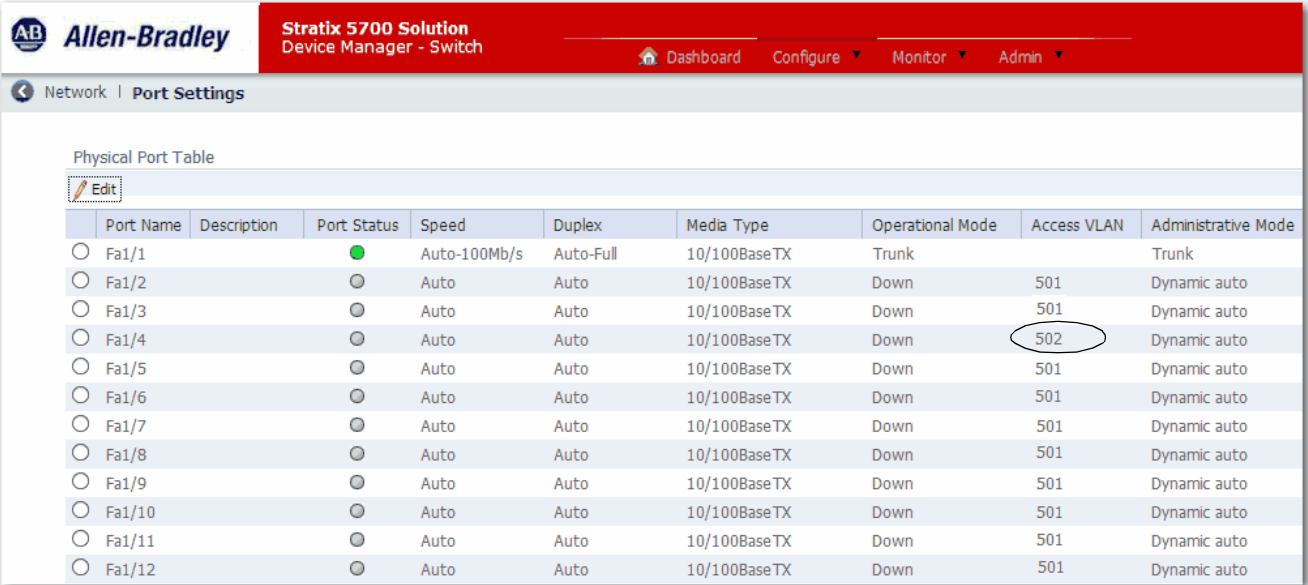

- 5. For port Gi1/2, configure these settings:
	- Choose Trunk as the Administrative mode because the port carries traffic for VLANs 501 and 502.
	- Choose 301 as the native VLAN.

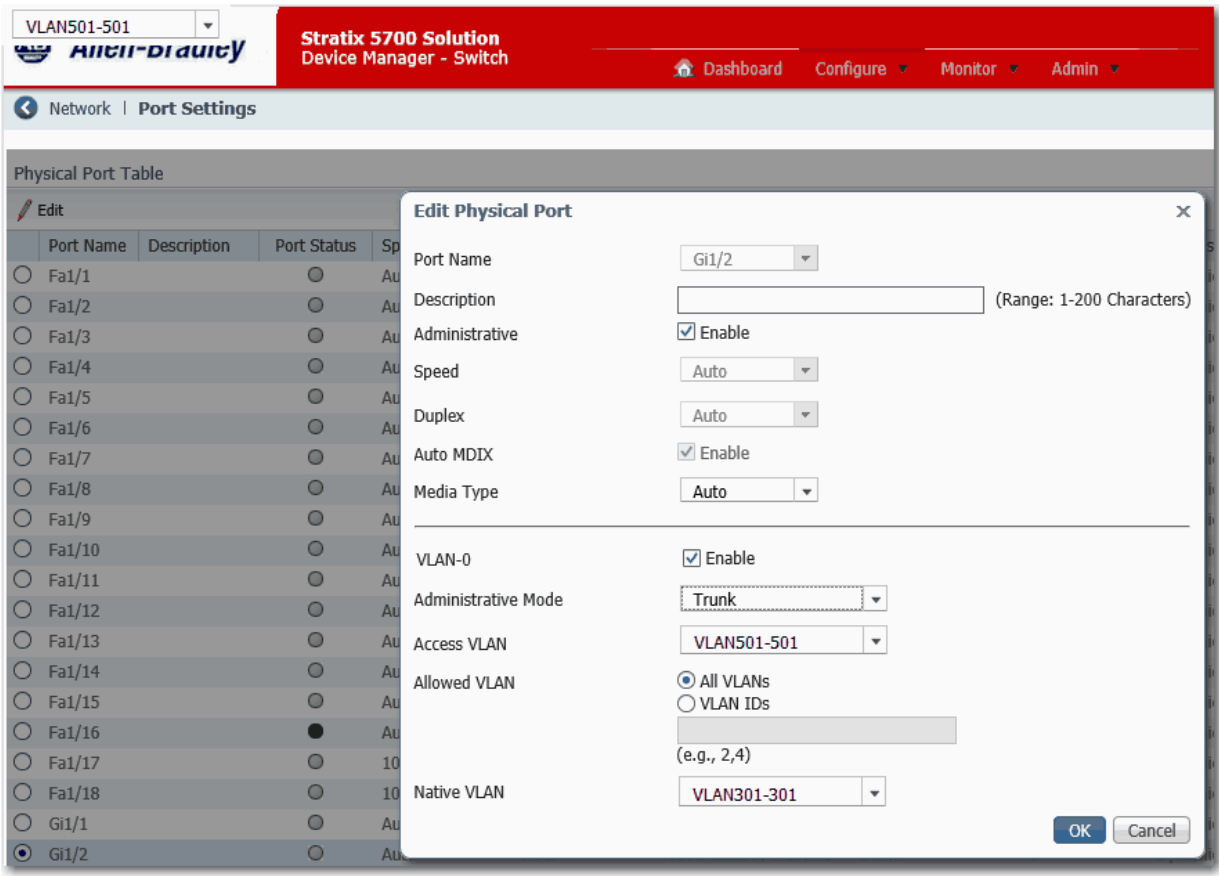

6. Verify that the Automation Device Smartport role automatically enabled PortFast on the port that is connected to an end device.

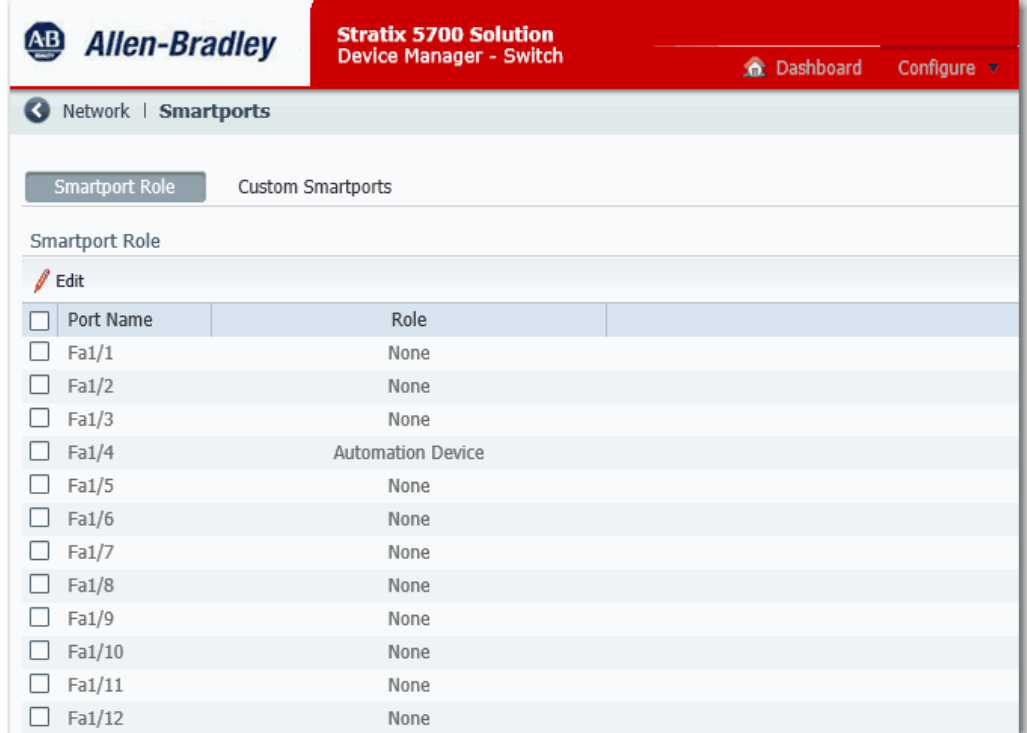

7. Set the system MTU value to 1506, and then prompted, restart the switch.

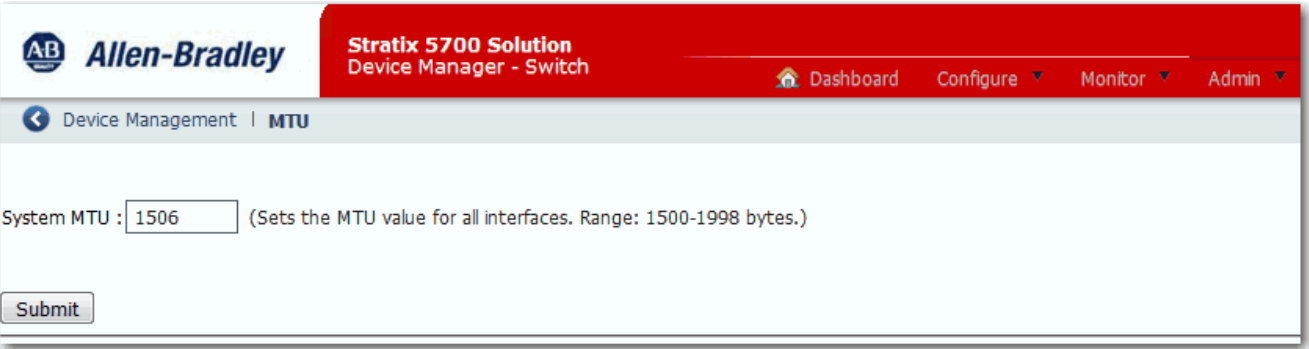

8. Disable IGMP querier.

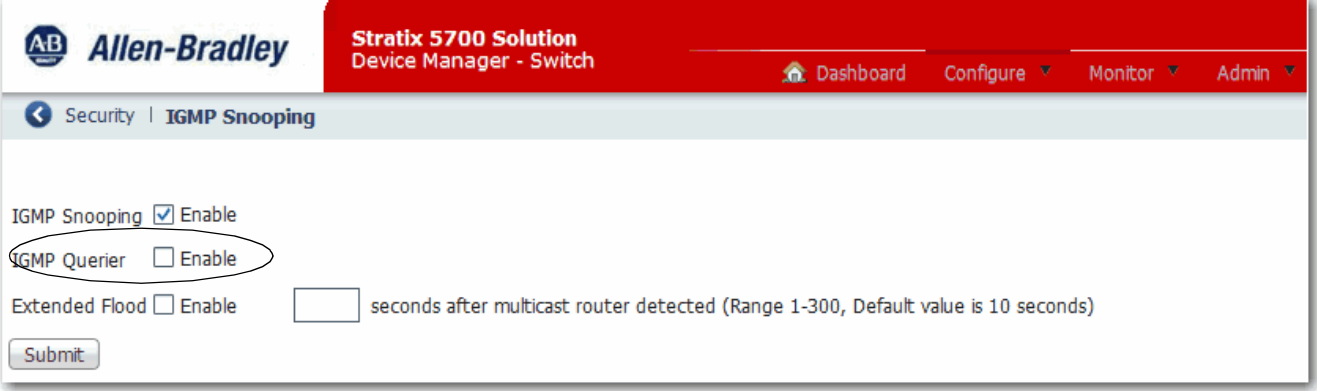

9. Choose End to End Transparent mode for PTP over one VLAN.

To support PTP over multiple VLANs, you can configure a LAN switch in Boundary clock mode. In Boundary clock mode, the PTP priority must be lower (higher numerical value) than any other DAN or RedBox.

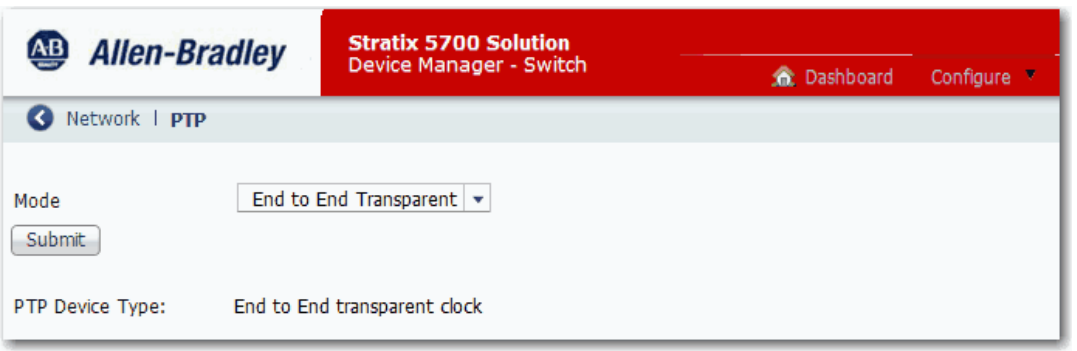

<span id="page-37-0"></span>10. On all ports that are in the possible path to the IGMP querier, specify the multicast router VLAN ID and the interface to the multicast router with the following CLI command:

switch(config)#ip igmp snooping vlan <vlan id> mrouter interface <port name>

#### <span id="page-37-1"></span>**Configure the Stratix 5700 Switch in LAN B**

The Stratix 5700 switch in LAN B in the example on [page](#page-24-0) 25 uses the port configurations that are shown in the following table. Also, the system and jumbo MTU values on the switch must be set to 1506. PTP must be enabled and set to End to End Transparent mode.

To configure this example, use the same procedure as described in [Configure the Stratix 5700 Switch in LAN A on page](#page-33-1) 34 with these port configurations.

#### **Table 5 -**

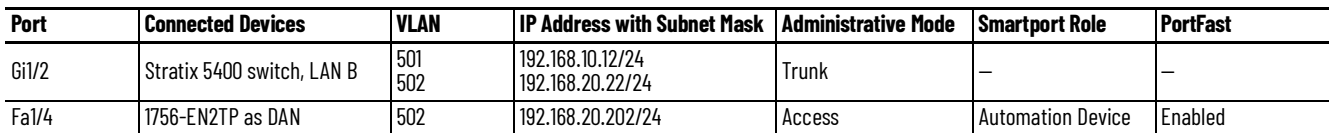

#### <span id="page-37-2"></span>**Assign IP Addresses to the SAN and VDANs**

The SAN and VDAN devices in the example on [page](#page-24-0) 25 use the configurations that are shown in the following table.

Assign IP addresses to the devices. No further configuration is required.

**Table 6 -** 

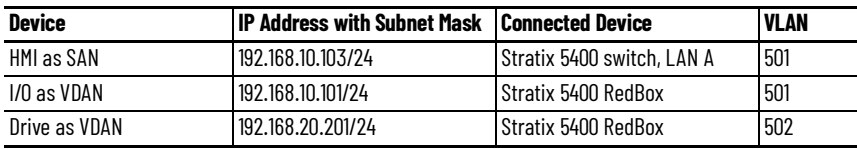

#### <span id="page-38-0"></span>**Assign IP Addresses to the 1756-EN2TP Devices (DANs)**

The 1756-EN2TP devices in the example on [page](#page-24-0) 25 use the port configurations shown in the following tables.

Assign IP addresses to the devices. No further configuration is required.

#### **Table 7 -**

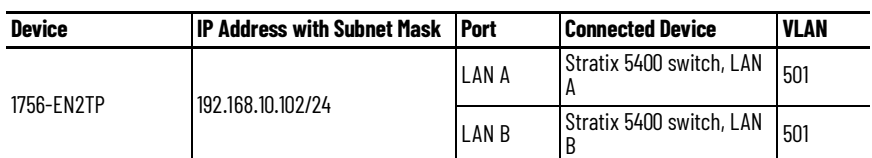

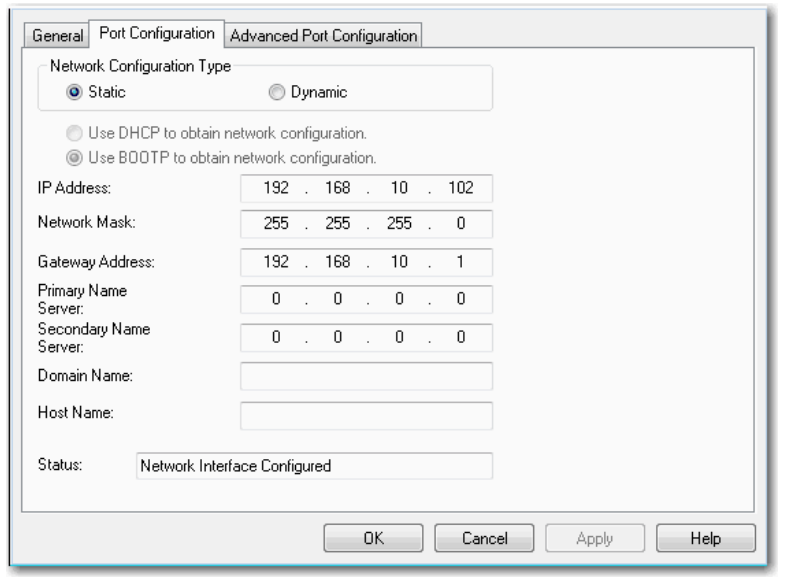

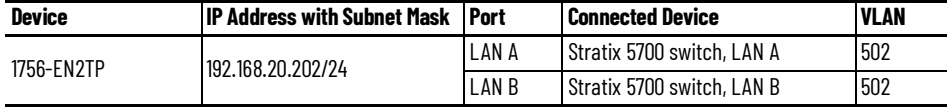

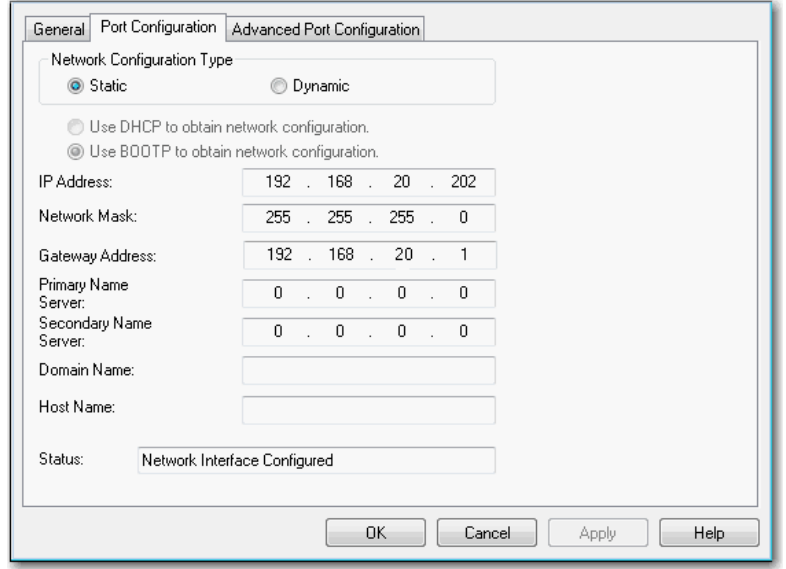

#### <span id="page-39-0"></span>**Verify Nodes**

Once your PRP network configuration is complete and cables are connected between the devices, the RedBox automatically learns the MAC IDs of connected devices. You can verify and monitor these connected devices in the Device Manager web interface for the RedBox.

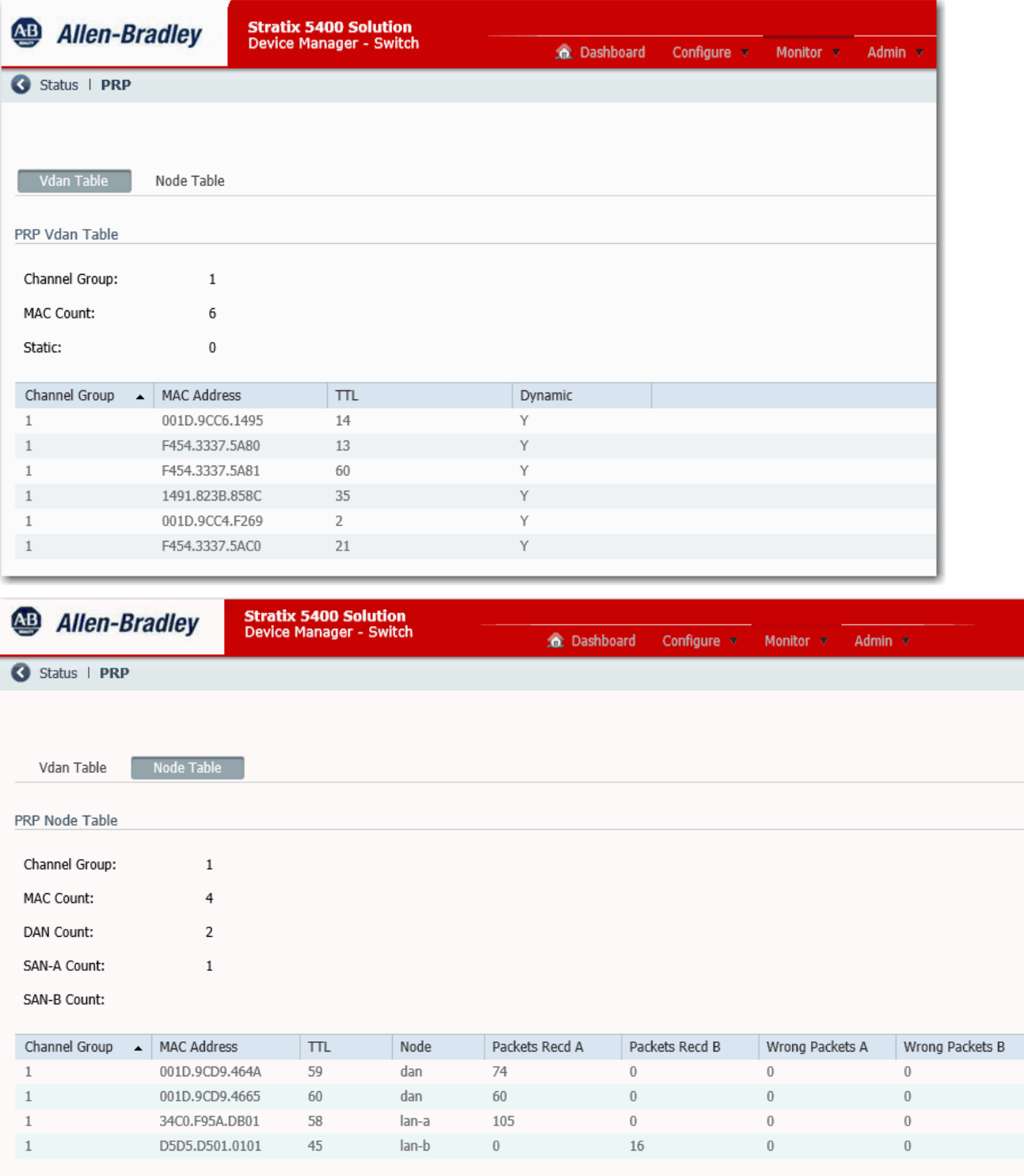

## <span id="page-40-1"></span><span id="page-40-0"></span>**Diagnostics**

These diagnostic methods are available for a PRP network:

- For a Stratix<sup>®</sup> 5400 or 5410 switch that is configured as a RedBox, the Device Manager web interface provides statistics for PRP nodes. For more information, see the Stratix Managed Switches User Manual, publication [1783-UM007.](http://literature.rockwellautomation.com/idc/groups/literature/documents/um/1783-um007_-en-p.pdf)
- For a Stratix 5800 switch that is configured as a RedBox, the WebUI provides statistics for PRP nodes. For more information, see the Stratix 5800 Managed Switches User Manual, [1783-UM012.](https://literature.rockwellautomation.com/idc/groups/literature/documents/um/1783-um012_-en-p.pdf)
- For a 1756-EN2TP module operating as a DAN, the diagnostic webpages provide statistics for ports A and B. For more information, see the EtherNet/IP Network Configuration User Manual, publication [ENET-UM001](http://literature.rockwellautomation.com/idc/groups/literature/documents/um/enet-um001_-en-p.pdf).
- For LAN A and LAN B status, you can configure the controller to send a message to the 1756-EN2TP module as described in [page](#page-40-2) 41.

For more diagnostic attributes, see the ODVA documentation at [www.odva.org](https://www.odva.org/).

## <span id="page-40-2"></span>**Warning Status for LAN A and LAN B**

In the Studio 5000 Logix Designer® application, you can configure a controller message to determine a warning status for these conditions in LAN A and LAN B:

- Loss of communication for 3 seconds on one LAN, but not the other. This condition applies to traffic from all nodes. The condition is cleared once communication is restored for 3 seconds.
- Node status is active on one LAN but not the other. This condition indicates that no packets were received from one of the nodes on one of the LANs for 3 seconds. The condition is cleared once packets are received again within 3 seconds.
- Packets from a wrong LAN were received on one of the ports in the past second. The condition is cleared once no wrong packets are received for 1 second.

**IMPORTANT** Cycling power to a device can trigger a PRP warning on the network or the device until the connections to all Ethernet ports are re-established and packets are exchanged for 3 seconds.

When the warning status is active for one of the LANs, the Warning Active indicator displays True in the 1756-EN2TP web interface.

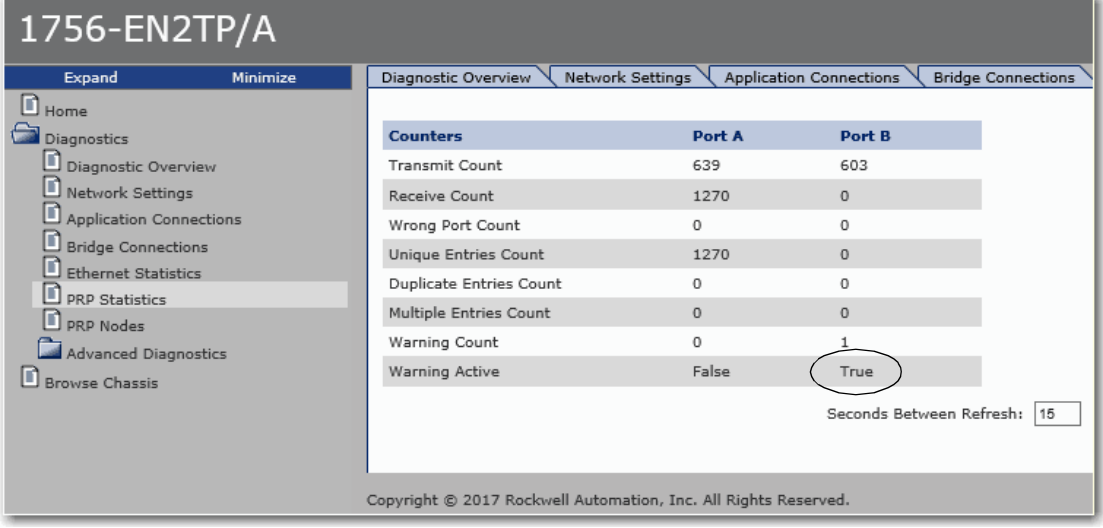

To obtain a warning status for LAN A and LAN B, configure a controller message to send to the 1756-EN2TP module. Use the following parameters. The data type for this CIP™ message is DINT.

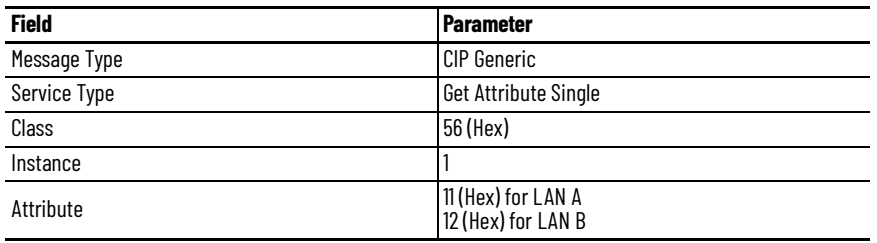

#### **Figure 5 - LAN A Warning Message**

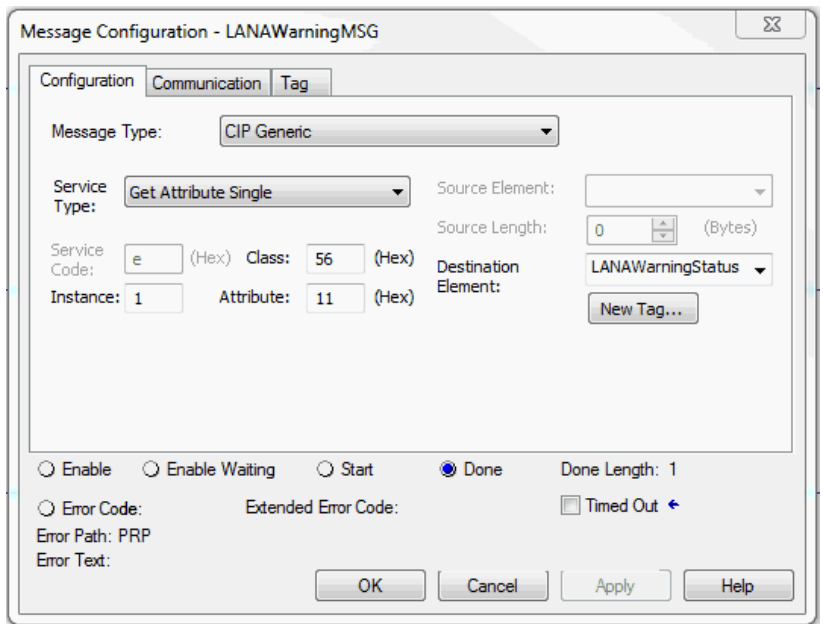

#### **Figure 6 - LAN B Warning Message**

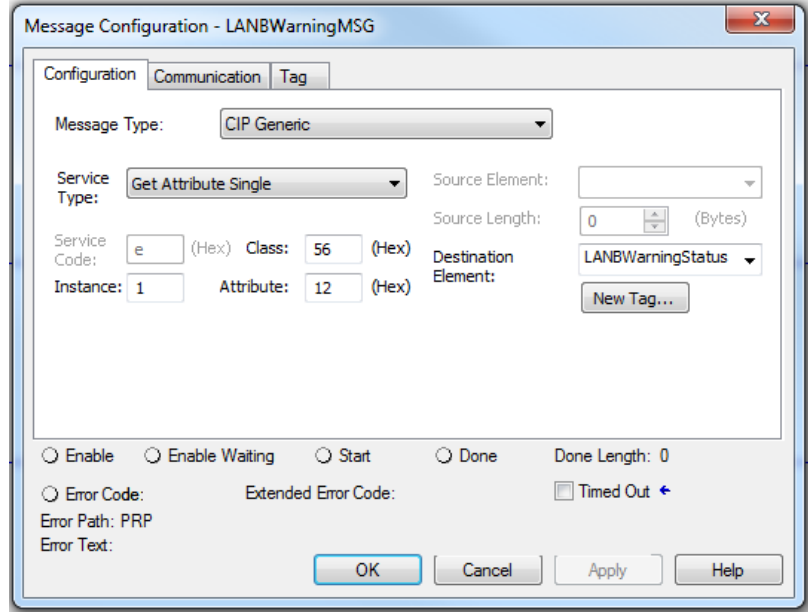

## <span id="page-42-1"></span><span id="page-42-0"></span>**Additional Resources**

These documents contain additional information concerning related products from Rockwell Automation.

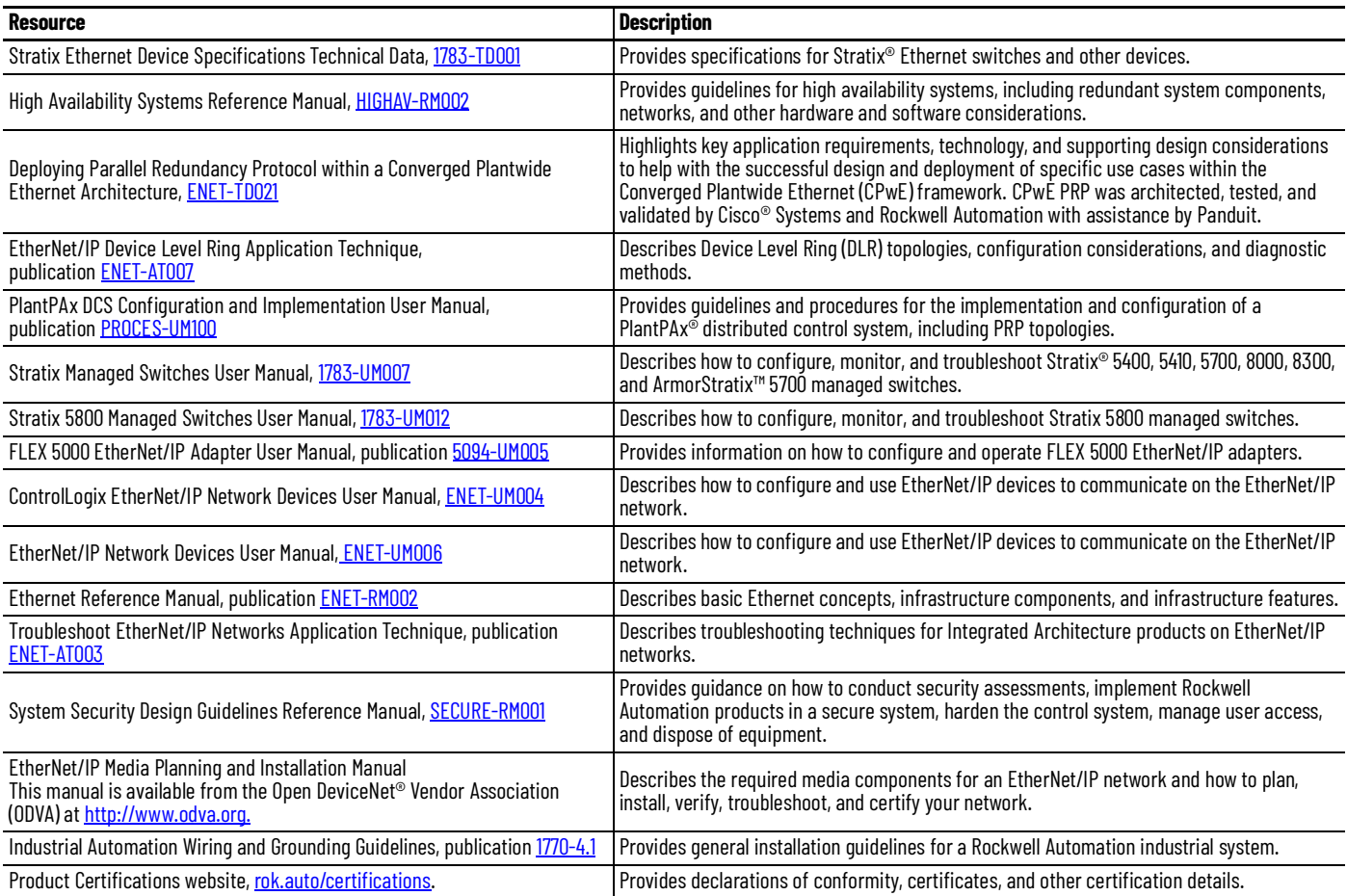

You can view or download publications at [rok.auto/literature.](https://rok.auto/literature)

## **Rockwell Automation Support**

Use these resources to access support information.

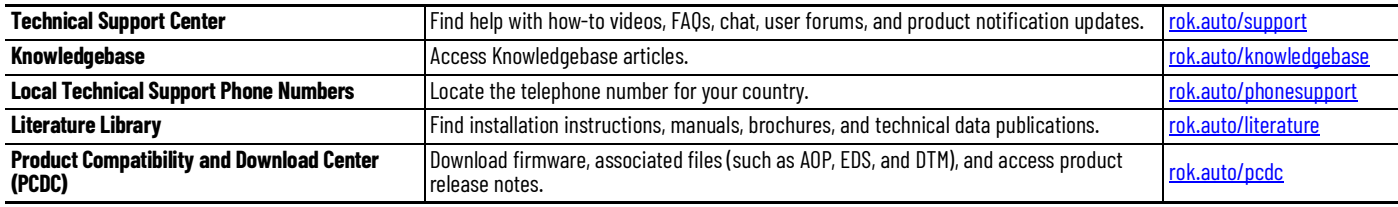

#### **Documentation Feedback**

Your comments help us serve your documentation needs better. If you have any suggestions on how to improve our content, complete the form at [rok.auto/docfeedback](https://rok.auto/docfeedback).

Allen-Bradley, ControlLogix, expanding human possibility, Logix5000, PlantPAx, Rockwell Automation, Stratix, and Studio 5000 Logix Designer are trademarks of Rockwell Automation, Inc. CIP, CIP Sync, DeviceNet, and EtherNet/IP are trademarks of ODVA, Inc.

Trademarks not belonging to Rockwell Automation are property of their respective companies.

Rockwell Automation maintains current product environmental compliance information on its website at [rok.auto/pec](https://rok.auto/pec).

Rockwell Otomasyon Ticaret A.Ş. Kar Plaza İş Merkezi E Blok Kat:6 34752, İçerenköy, İstanbul, Tel: +90 (216) 5698400 EEE Yönetmeliğine Uygundur

Connect with us. F O in Y

#### rockwellautomation.com -

- expanding human possibility®

AMERICAS: Rockwell Automation, 1201 South Second Street, Milwaukee, WI 53204-2496 USA, Tel: (1) 414.382.2000, Fax: (1) 414.382.4444 EUROPE/MIDDLE EAST/AFRICA: Rockwell Automation NV, Pegasus Park, De Kleetlaan 12a, 1831 Diegem, Belgium, Tel: (32) 2 663 0600, Fax: (32) 2 663 0600, Fax: (32) 2 663 0640 ASIA PACIFIC: Rockwell Automation, Level 14, Core F, Cyberport 3, 100 Cyberport Road, Hong Kong, Tel: (852) 2887 4788, Fax: (852) 2508 1846